### **ENGLISH**

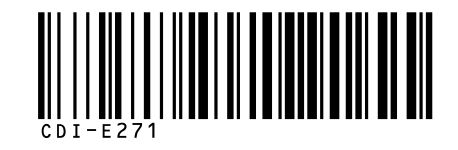

# Canon

#### **DIGITAL** PowerShot SD750 **IXUS75 DIGITAL ELPH**

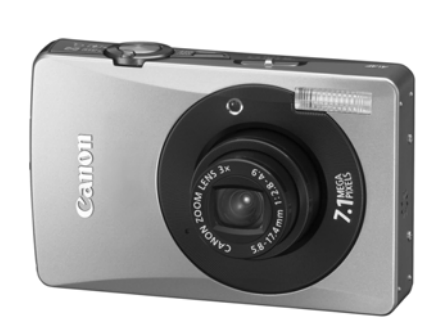

**The Components Guide**

**Preparations**

**Basic Operations**

**Shooting**

**Playback/Erasing**

**Menus and Settings**

**Printing**

**Downloading Images to a Computer**

Camera User Guide Basic

### **Please Read This First**

This guide explains how to prepare the camera and use its basic features.

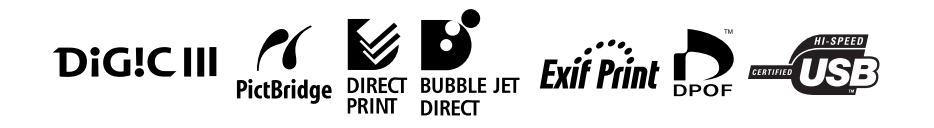

# Canon

CDI-E271-010 XX07XXX © 2007 CANON INC. PRINTED IN JAPAN

# Flowchart and Reference Guides

The following guides are available. Refer to them as necessary according to the flowchart below.

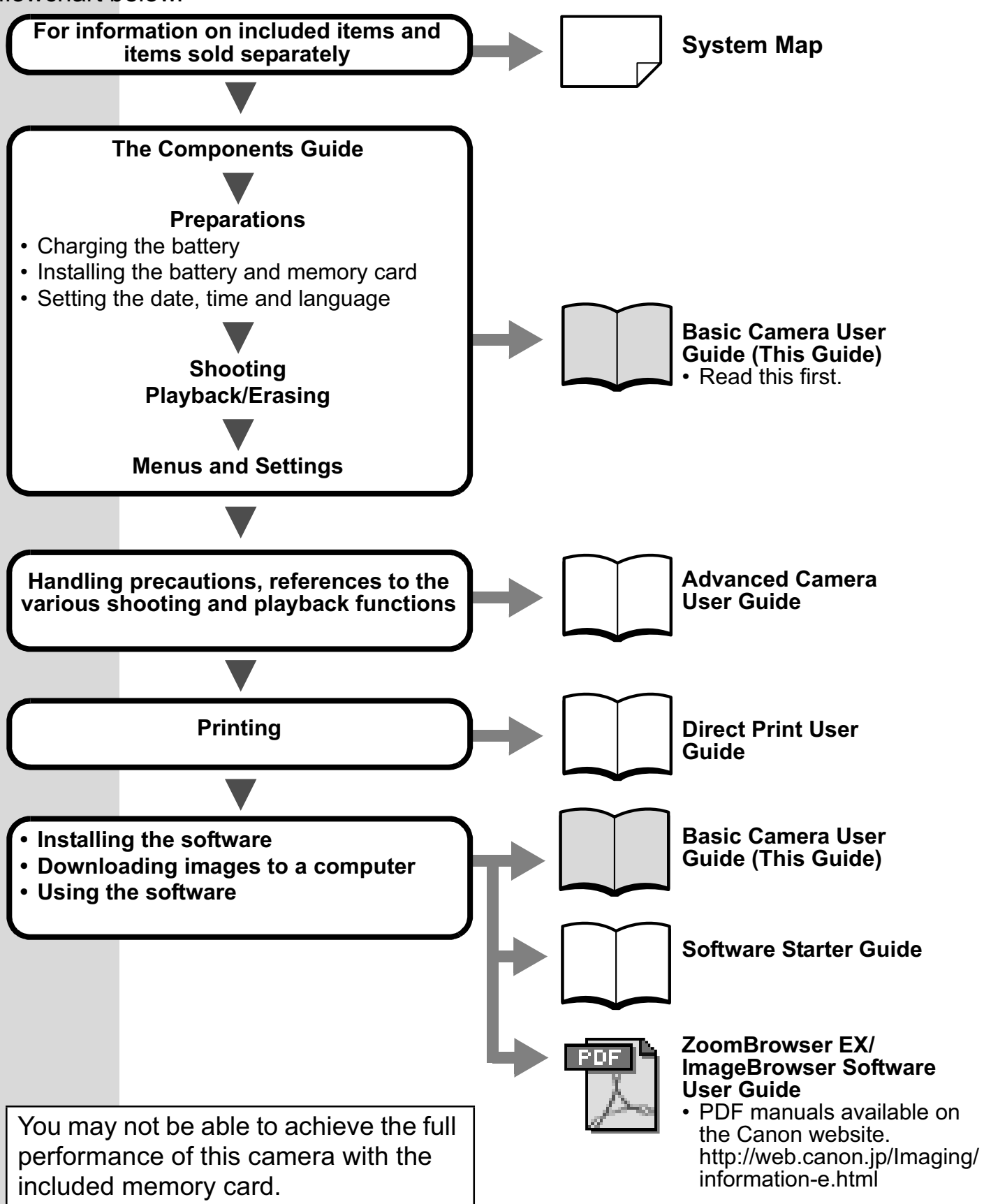

In this guide, the *Basic Camera User Guide* is called the *Basic Guide*, and the *Advanced Camera User Guide* is called the *Advanced Guide*. Also, "battery" refers to the battery pack.

# The Components Guide

### **I Front View**

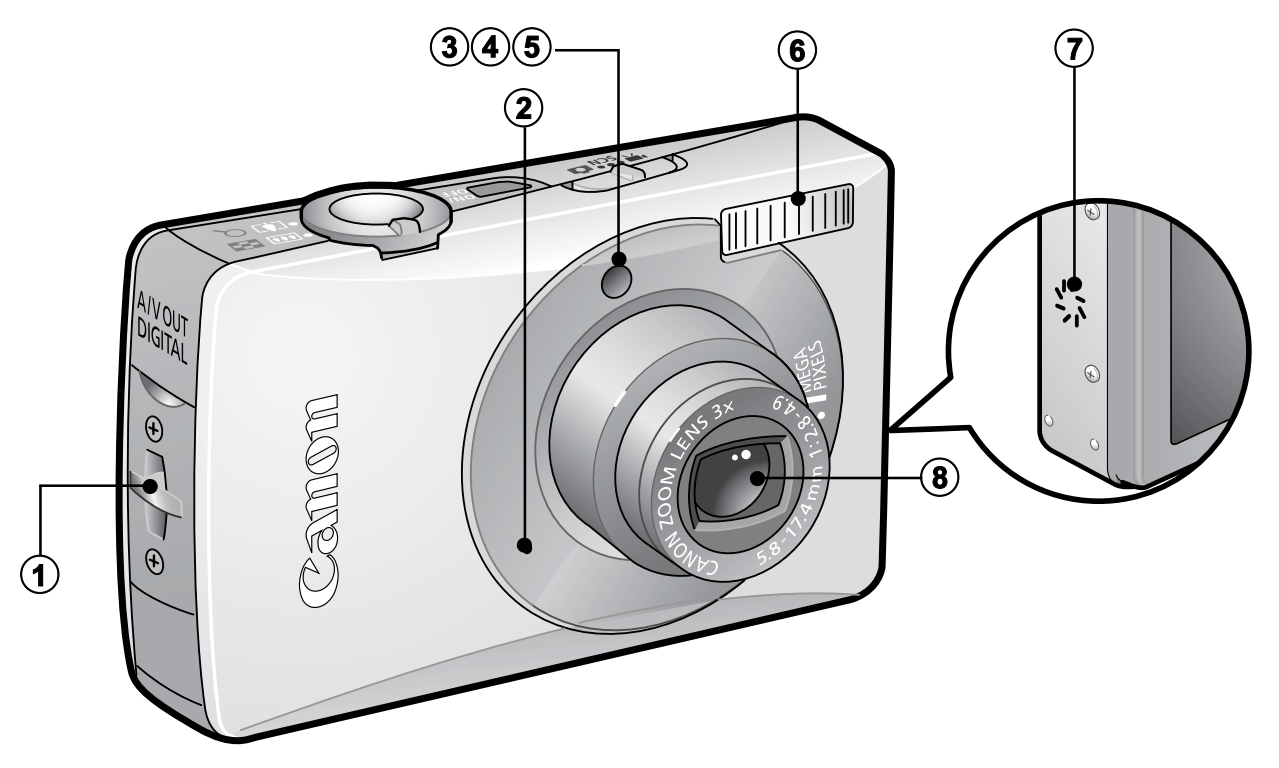

- **1** Wrist Strap Mount
- b Microphone (*Advanced Guide* pp. 41, 90, 91)
- c AF-assist Beam (*Advanced Guide* p. 24)
- d Red-Eye Reduction Lamp (*Advanced Guide* p. 35)
- **6** Self-Timer Lamp (p. 17)
- $6$  Flash (p. 15)
- g Speaker
- (8) Lens

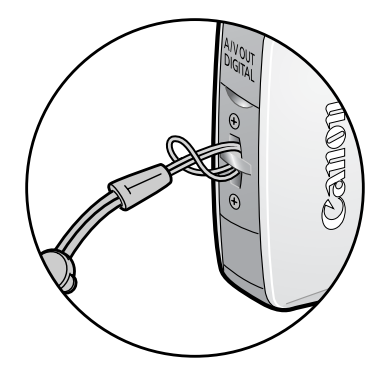

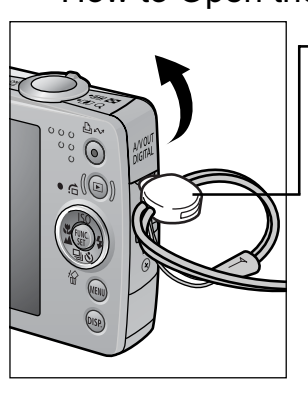

Attaching the Wrist Strap How to Open the Terminal Cover

**Toggle**

The toggle's position on the strap can be changed. It can also be used to open the DIGITAL terminal cover and when inserting or removing a memory card.

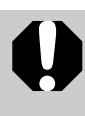

In order to avoid dropping the camera, wear the wrist strap when using the camera.

### ■ Back View

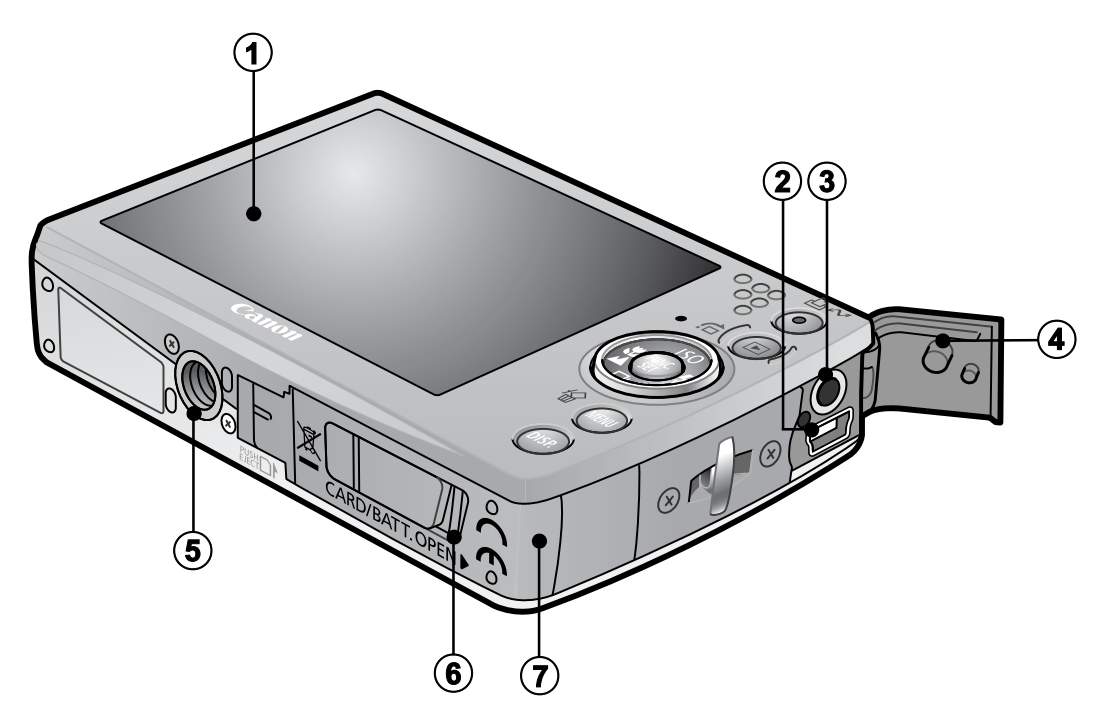

- a LCD Monitor (*Advanced Guide* pp. 12, 15)
- 2 DIGITAL Terminal (p. 28)
- c A/V OUT (Audio/Video output) Terminal (*Advanced Guide* p. 101)
- **4** Terminal Cover
- **6** Tripod Socket
- f DC Coupler Terminal Cover (*Advanced Guide* p. 131)
- g Memory Card Slot/Battery Cover (p. 7)

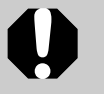

The interface cable and AV cable cannot be connected simultaneously.

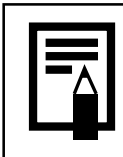

The LCD monitor may be covered with a thin plastic film for protection against scratches during shipment. If so, remove the film before using the camera.

### Controls

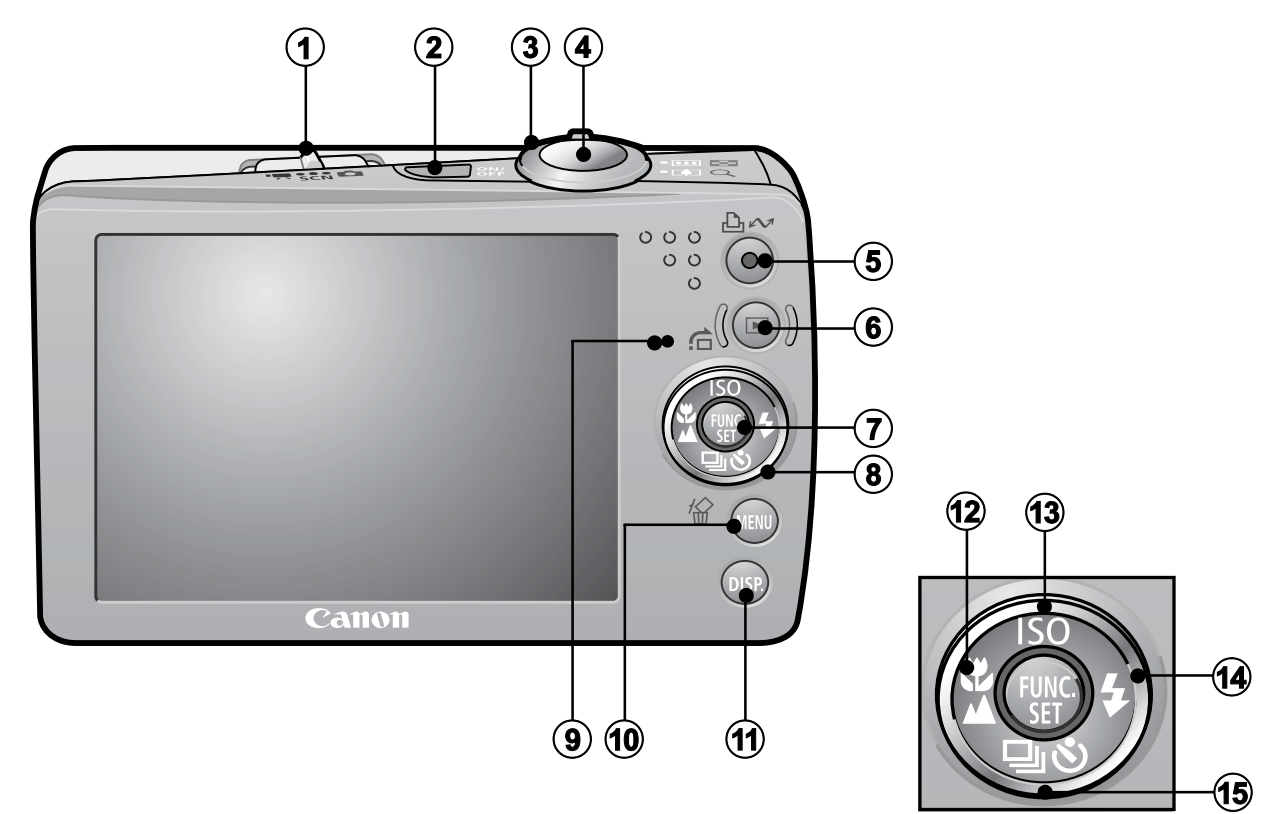

- $\odot$  Mode Switch (pp. 11, 12)
- 2 Power Button (p. 11)
- c Zoom Lever (p. 15, *Advanced Guide* p. 76) Shooting: (Wide Angle)/ [4] (Telephoto) Playback:  $\blacksquare$  (Index)/  $\mathsf Q$  (Magnify)
- 4 Shutter Button (p. 11)
- e (Print/Share) Button (pp. 23, 31, *Advanced Guide* pp. 66, 67)
- f Playback Button (pp. 10, 19, *Advanced Guide* pp. 76, 100)
- g **FUNC./SET** (Function/Set) Button (p. 21, *Advanced Guide* p. 22)
- **8** Touch Control Dial (p. 4)
- $\circ$  Indicator (p. 5)
- j **MENU** Button (p. 22, *Advanced Guide* p. 23)
- k **DISP.** (Display) Button (*Advanced Guide* p. 12)
- **12**  $H$  (Macro)/  $\triangleq$  (Infinity)/  $\triangleq$  Button (p. 16)
- m (ISO Speed)/ (Jump)/ Button (*Advanced Guide* pp. 65, 79)
- $\overline{4}$   $\overline{4}$  (Flash)/  $\rightarrow$  Button (p. 15)
- **6** 马 (Continuous)/  $\Diamond$  (Self-timer)/ <sup>*价*</sup> (Single Image Erase) / Button (pp. 17, 20, *Advanced Guide* p. 36)

# Using the Touch Control Dial

## **Touching the Dial**

A magnified image of the touch control dial displays on the LCD monitor when you place your finger on the dial. Circling your finger on the dial allows you to configure the functions assigned to each button.

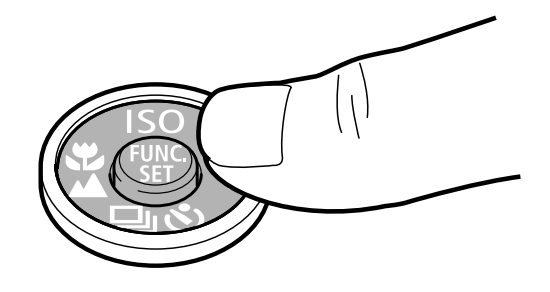

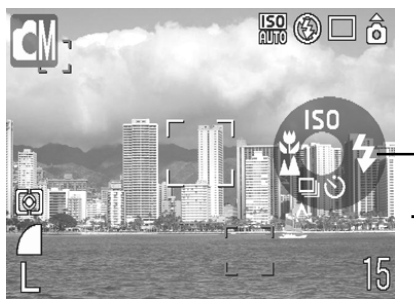

Touch Icons

Sample in shooting mode

- Functions that cannot be configured are shown in gray.
- The dial display (Touch Icons) can be turned On/Off in
- the (Set up) menu (*Advanced Guide* p. 26).
- When Touch Icons is set to [Off], the icon of the function being touched appears in green on the LCD monitor.

## ■ Circling Your Finger on the Dial

You can select categories or images by circling your finger on the dial. Circling counterclockwise works the same as the  $\triangleleft$  button and circling clockwise the same as the  $\rightarrow$  button. (It may also work as the  $\leftrightarrow$  buttons with some functions.)

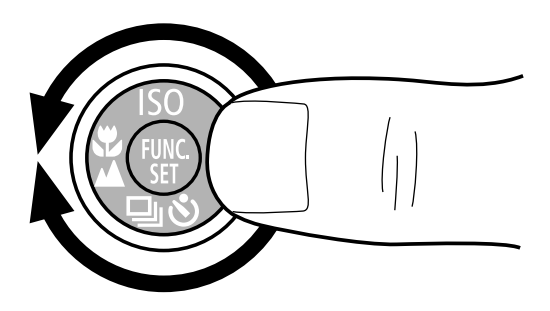

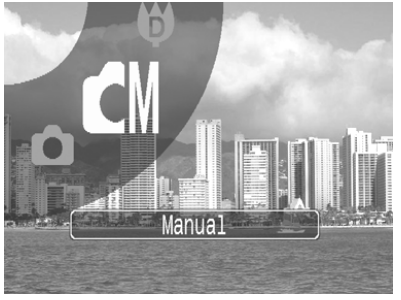

Screen shot of selecting a shooting mode

The following functions can be operated using the touch control dial. Please note that some of the options for some functions cannot be operated with it.

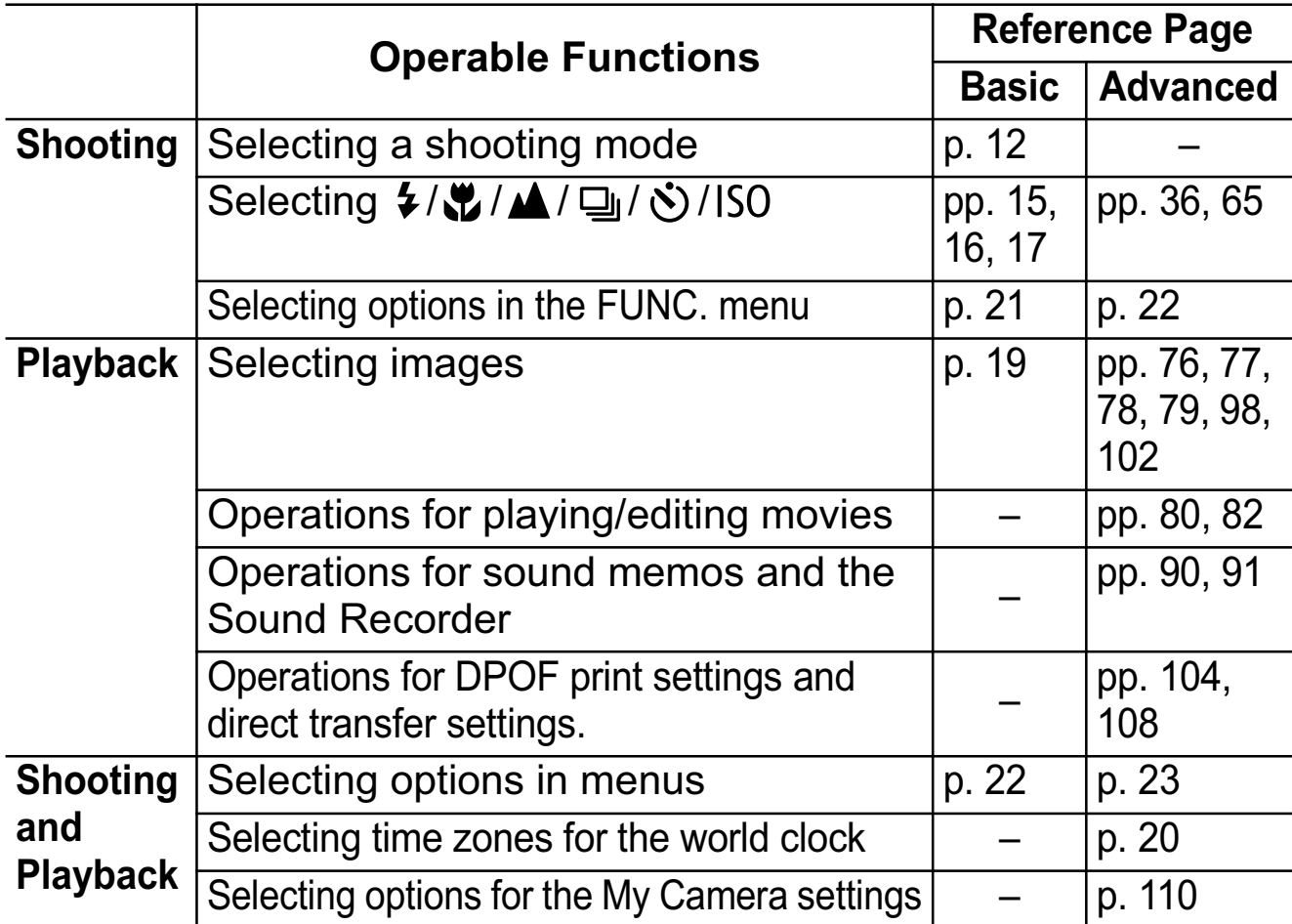

## Indicator

The camera indicator lights or blinks under the following circumstances.

Never do the following while the indicator is blinking green. These actions may corrupt image data.

- Shake or jolt the camera
- Shut off the power, or open the memory card slot/battery cover

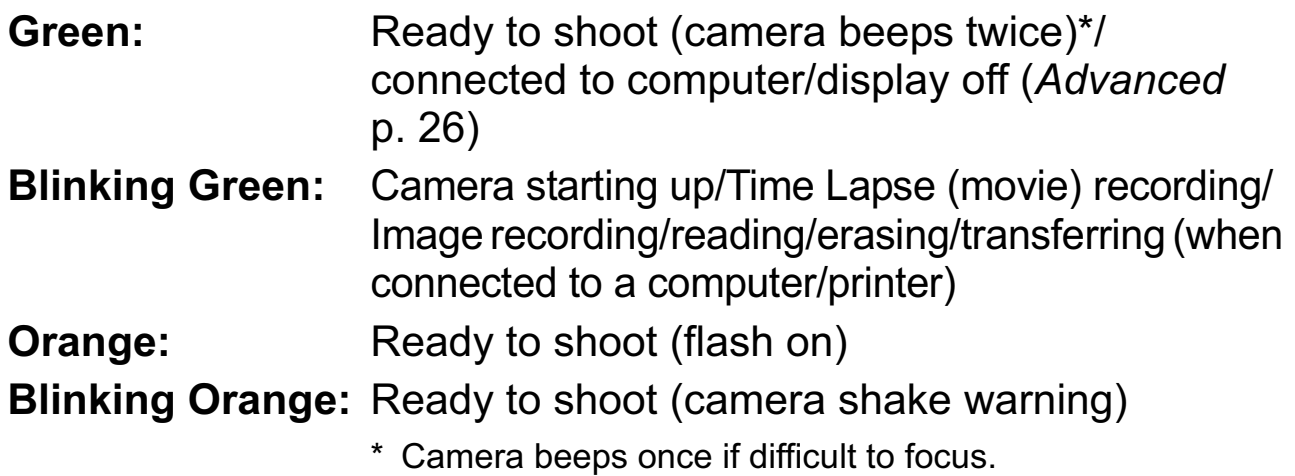

## **Preparations**

## 1. **Charging the Battery.**

Charge the battery before use under the following circumstances.

- When using the battery for the first time.
- When the "Change the battery pack." message displays.
- **1. Insert the battery into the battery charger.**
- **2. Plug the battery charger (CB-2LV) into a power outlet, or attach the power cord to the battery charger (CB-2LVE) and plug it into a power outlet.**

Battery charger model names and types vary by region. The charge indicator will light orange while the battery is charging. It will change to green when the charge is complete. Charging takes approximately 1 hour 30 minutes.

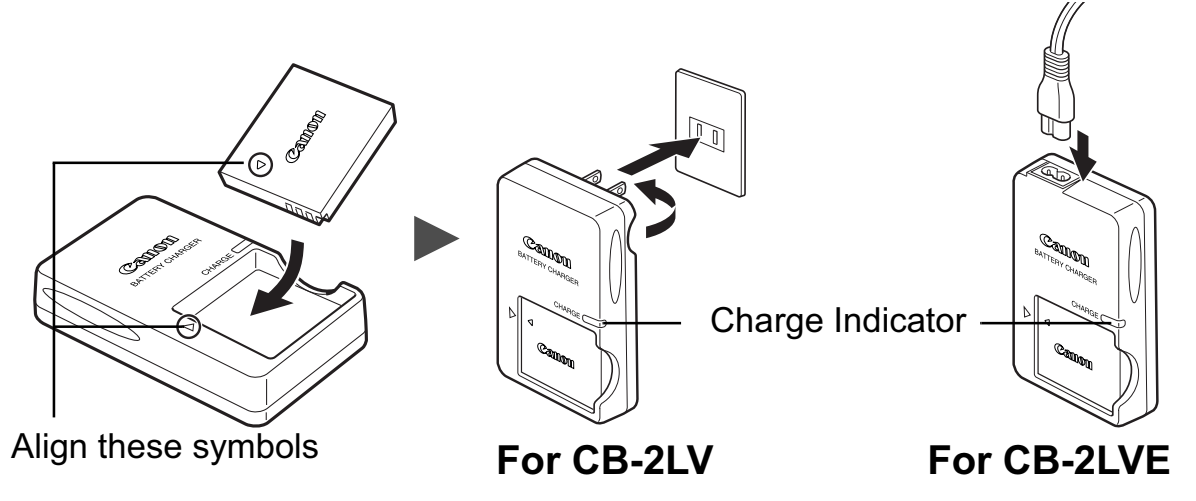

To protect the battery and prolong its life, do not charge it for longer than 24 hours continuously.

**EX** See the *Advanced Guide*: Battery Handling (p. 127).

## 2. **Installing the Battery.**

- **1. Slide the memory card slot/battery cover and open it**  $(1)$ **,**  $(2)$ .
- **2. Push the battery lock in the direction of the arrow (3) and insert the battery until it locks.**

To remove the battery, push the battery lock in the direction of the arrow  $(3)$  and hold it while pulling the battery out.

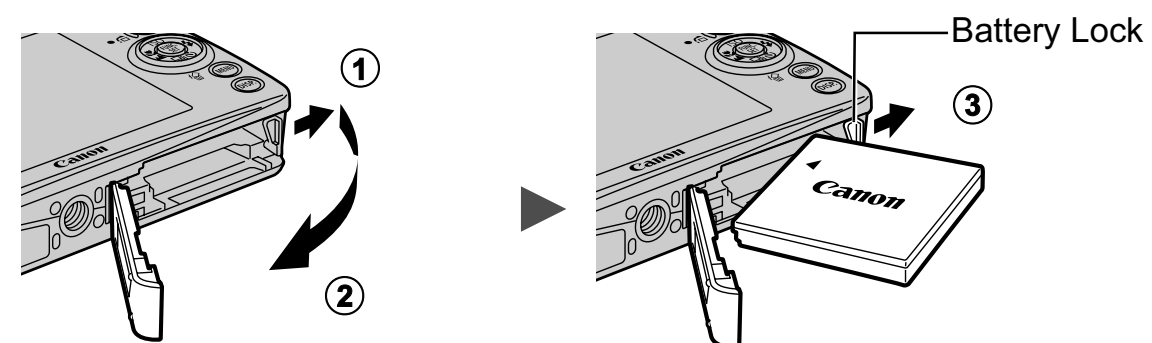

## 3. **Inserting the Memory Card.**

- **1. Insert the memory card until it clicks into place.**
- **2. Close the memory card slot/battery cover**  $(1)$ **,**  $(2)$ **).**

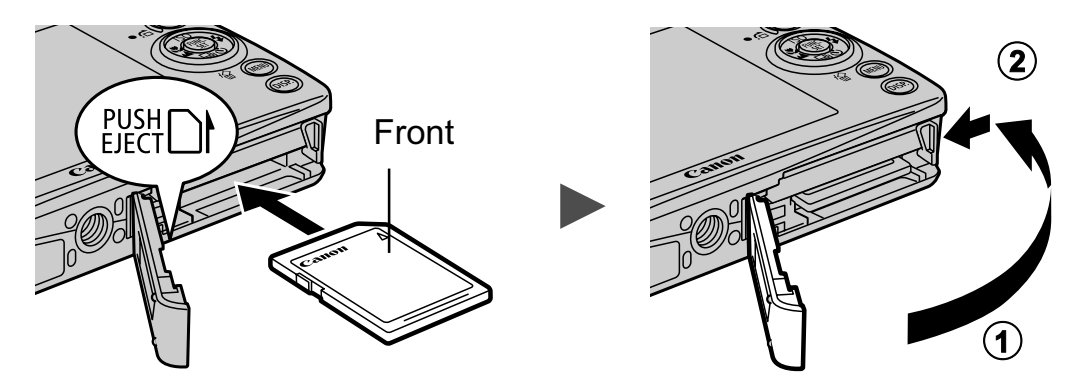

Ensure that the memory card is correctly oriented before inserting it in the camera. Inserting it backward may cause the camera to fail to recognize the memory card or to malfunction.

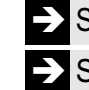

Î See the *Advanced Guide*: Handling the Memory Card (p. 129). Î See the *Advanced Guide*: Formatting Memory Cards (p. 29).

## **To Remove the Memory Card**

Push the memory card with your finger or the toggle on the wrist strap until the memory card clicks and then release it.

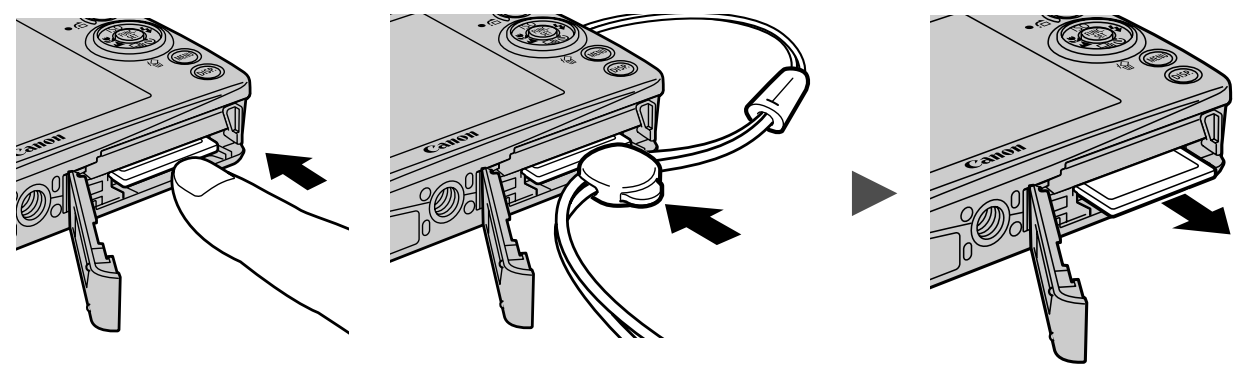

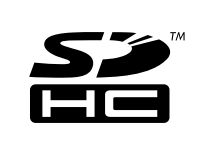

You can use SD memory cards, SDHC memory cards and MultiMediaCards with this camera. These cards are collectively called memory cards in this guide.

# First Time Settings

## ■ Setting the Date/Time

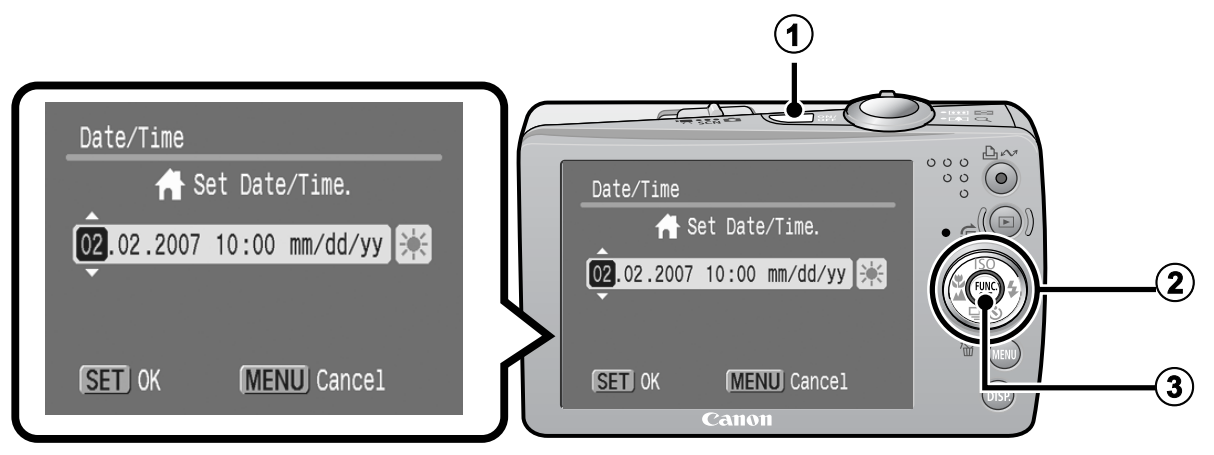

- **1. Press the power button (** $\textcircled{1}$ **).**
- 2. Use the  $\triangle$  or  $\triangle$  button to select an item and the  $\triangle$  or  $\triangle$ **button to change its value**  $(2)$ **.**

To set the daylight saving option, select the  $\frac{1}{2}$  icon and use the  $\triangle$  or  $\blacktriangleright$  button to configure the setting.

**3. Confirm that the correct time is displayed and press the FUNC./SET button (3).** 

The date and time can also be set in the Set up menu (p. 22).

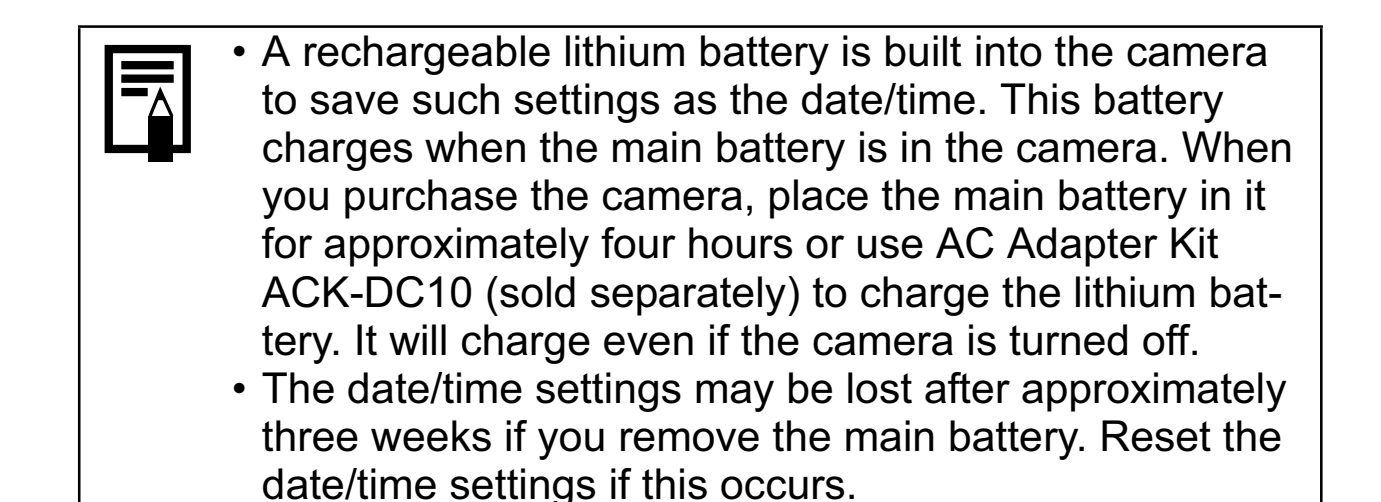

**EXECT:** See the *Advanced Guide*: Setting the World Clock (p. 20).

### ■ Setting the Display Language

- **1. Press the (playback) button.**
- **2. Hold down the FUNC./SET button and press the MENU button.**
- **3. Use the**  $\blacktriangle$ **,**  $\blacktriangleright$ **,**  $\blacktriangleleft$  **or**  $\blacktriangleright$  **button to select a language and press the FUNC./SET button.**

The display language can also be set in the Set up menu (p. 22).

# Basic Operations

# Turning the Camera On/Off

## **1.** Press the power button or the  $\Box$  button.

The start-up sound will play and the start-up image will display in the LCD monitor.

• Pressing the power button sets the camera to the shooting mode and pressing the  $\blacksquare$  button set it to the playback mode.

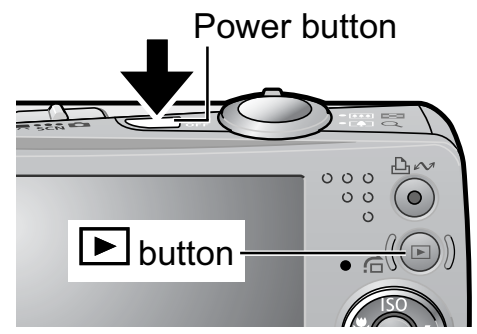

- Pressing the power button again turns the camera off.
- To switch to the setting that mutes all sounds (except for the warning sound), press and hold the **MENU** button while turning the camera on.

**EX** See the *Advanced Guide*: Using the LCD Monitor (p. 12).

**EX** See the *Advanced Guide*: Power Saving Function (p. 19).

**EX** See the *Advanced Guide*: Set up Menu (p. 26).

See the *Advanced Guide*: My Camera Menu (p. 28).

### $\blacksquare$  Using the  $\blacksquare$  Button

The  $\Box$  button can turn the camera on/off and switch between the shooting/playback modes.

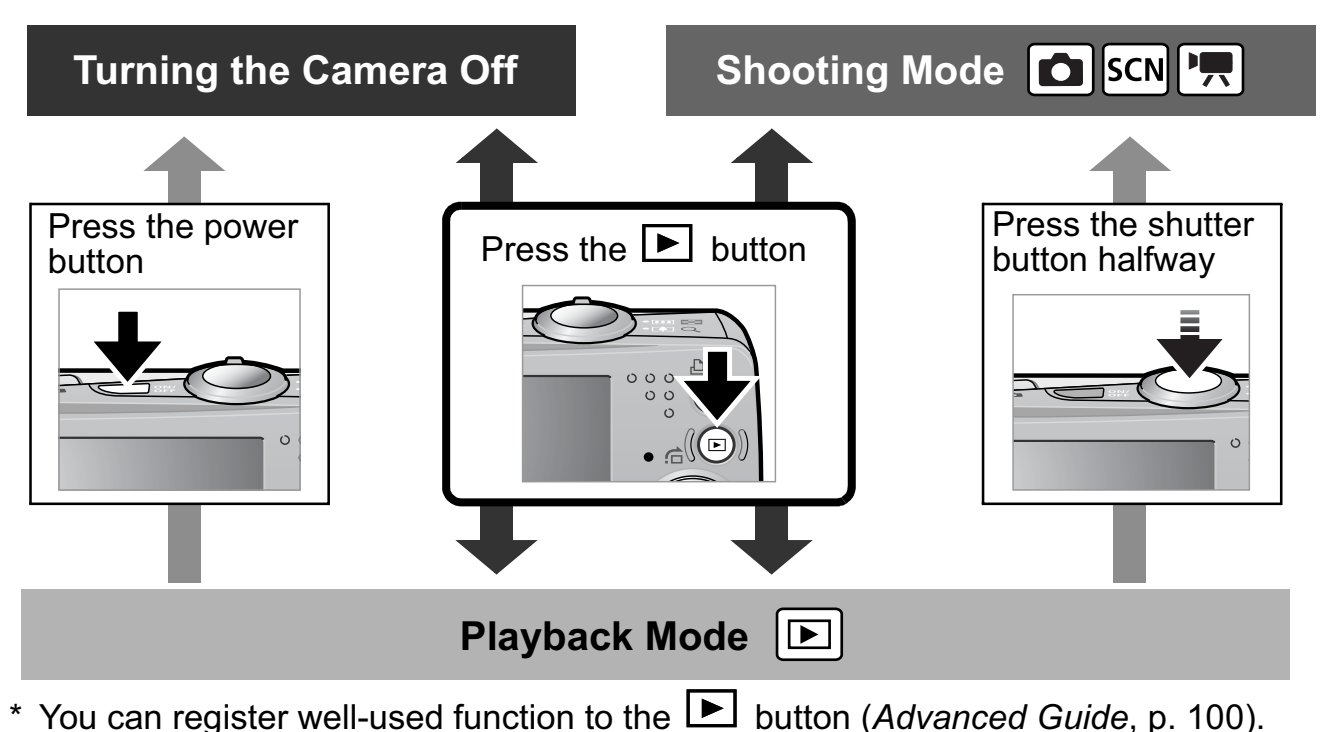

# Shooting

## 1. **Press the power button.**

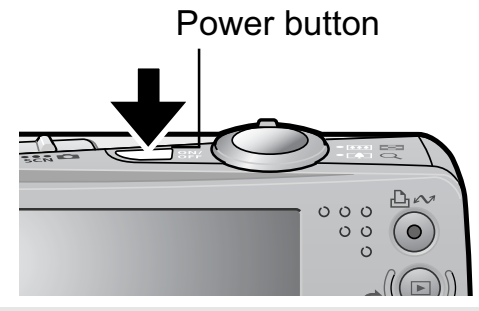

See *Turning the Camera On/Off* (p. 10).

# **2.** Set the shooting mode to **c** (Auto).

- **1. Slide the mode switch to (Rec.)**   $(①)$ .
- **2. Press the FUNC./SET button (2)** and use the  $\triangleleft$  or  $\triangleleft$  button (3) to **select (auto).**
- **3. Press the FUNC./SET button (**d**).**

## 3. **Aim the camera at the subject.**

### 4. **Focus and shoot.**

**1. Press the shutter button halfway to focus.**

When the camera focuses, it beeps twice and the indicator lights green (orange when the flash fires). In addition, a green AF frame appears in the LCD monitor on the portion of the image used to set the focus.

**2. Press the shutter button fully to shoot.**

The shutter sound will play and the image will record. The indicator will blink green while the image is recorded to the memory card.

 $\blacktriangleright$  See *Indicator* (p. 5).

See the *Advanced Guide* for the various shooting methods available.

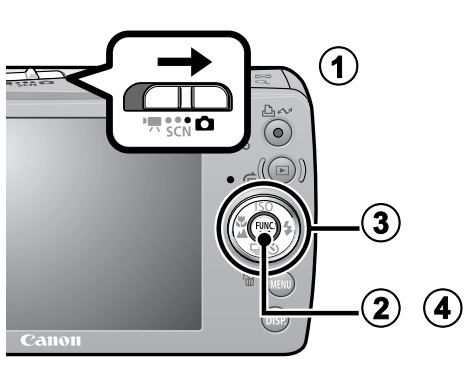

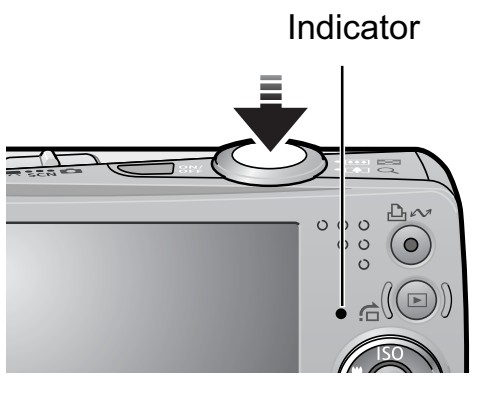

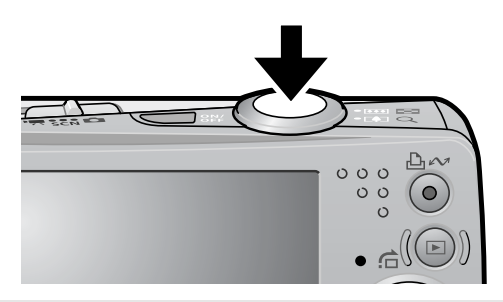

**Basic Operation**

**Basic Operation** 

## Reviewing an Image Right After Shooting

After a shot is taken, the image appears in the LCD monitor for approximately 2 seconds.

You can continue to display images regardless of the review duration setting with the following procedures.

- Keeping the shutter button pressed after a shot.
- Pressing the **FUNC./SET** or **DISP.** button while the image is displayed in the LCD monitor.

To stop displaying the image, press the shutter button halfway.

 $\Rightarrow$  See the *Advanced Guide*: Review (p. 24).

See the *Advanced Guide*: Checking for Focus Right After Shooting (p. 70).

 $\blacktriangleright$  See *Erasing* (p. 20).

# Selecting a Shooting Mode

- **1.** Slide the mode switch to **Q** (Rec.), SCN (Special **Scene Mode) or '**, (Movie) (1).
- **2.** Press the FUNC./SET button (2) and use the  $\triangle$  or  $\triangle$ **button (**c**) to select a shooting mode.**

You can also use the touch control dial to make a selection.

**3. Press the FUNC./SET button (4).** 

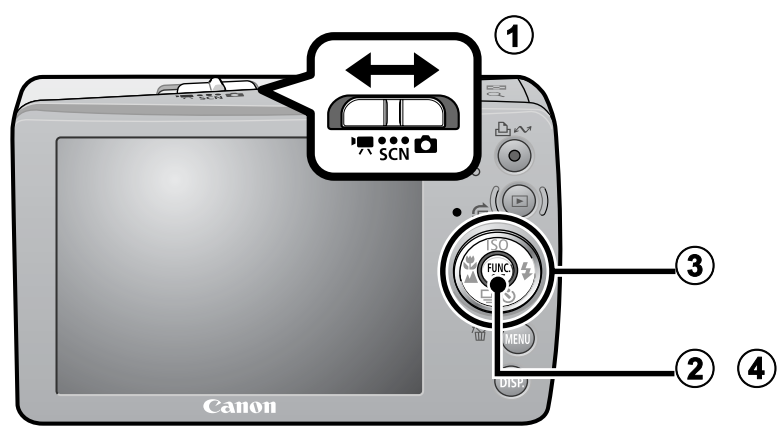

### **E** Shooting Modes

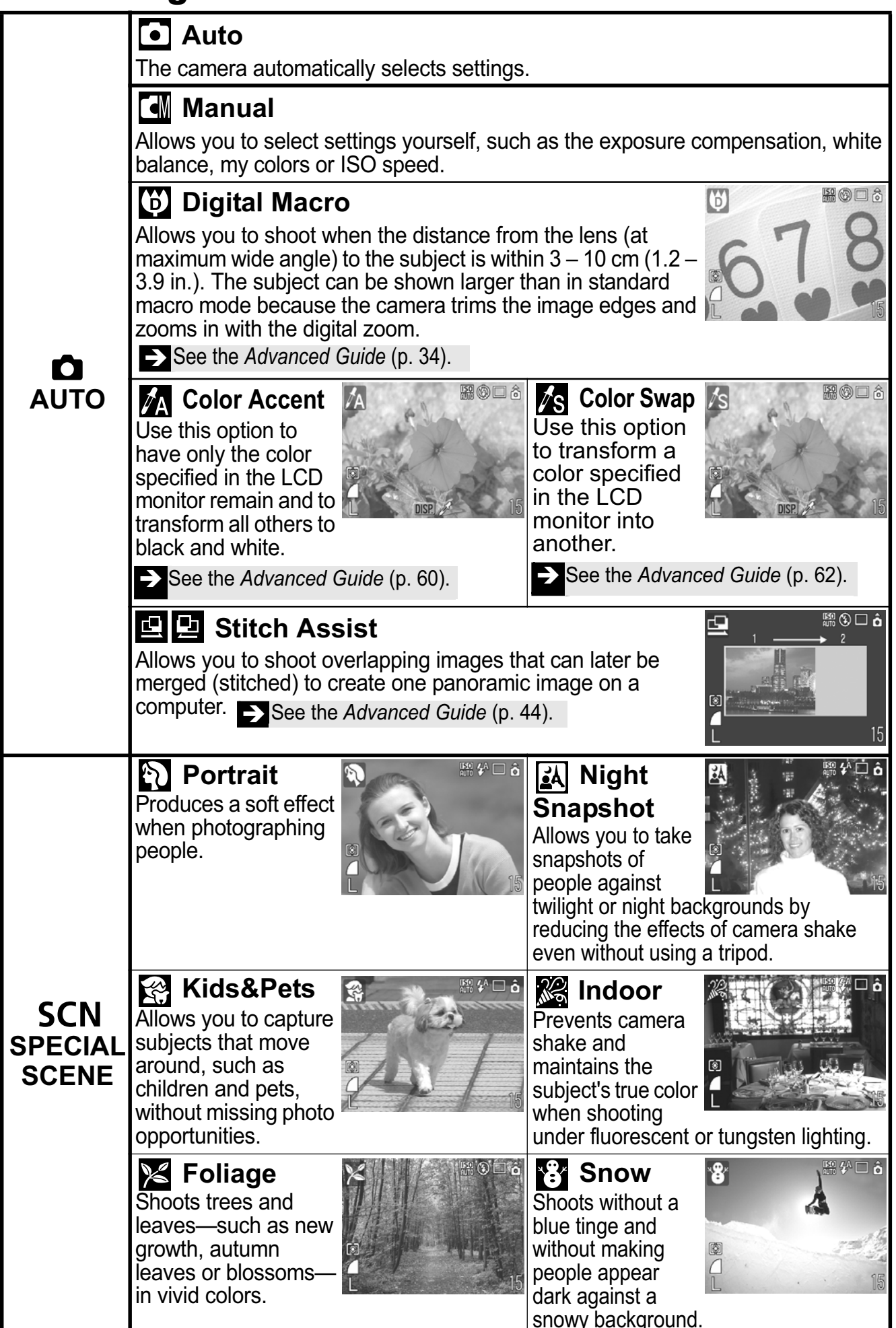

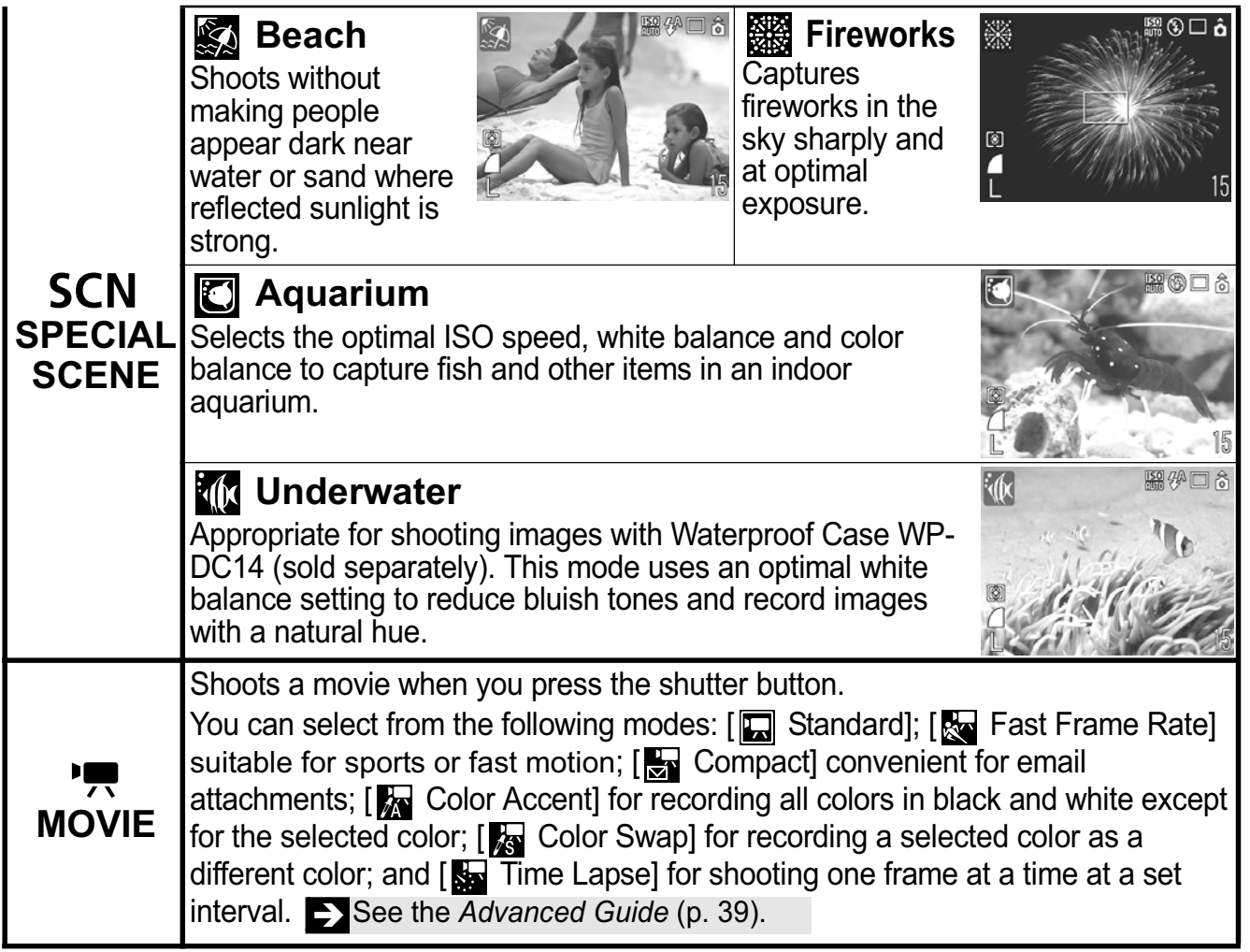

- The shutter speed is slow in **the mode.** Always use a tripod to avoid camera shake.
	- In  $\mathbb{Z}_1$ ,  $\mathbb{Z}_3$ ,  $\mathbb{Z}_4$ ,  $\mathbb{Z}_3$ ,  $\mathbb{Z}_3$ ,  $\mathbb{Z}_5$  or  $\mathbb{Z}_4$  mode, the ISO speed may increase and cause noise in the image depending on the scene being shot.
	- In  $\otimes$  mode, shoot with the subject 1 m (3.3 ft.) or more from the end of the lens.

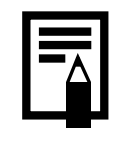

- To shoot underwater, install the camera in Waterproof Case WP-DC14 (sold separately).
- We recommend you use Waterproof Case WP-DC14 for shooting at ski resorts or beaches.

# Using the Zoom

### **1.** Press the zoom lever toward **[4]** or  $\lbrack \Phi \rbrack$ .

The zoom can be adjusted from 35 – 105 mm (focal length) in 35mm film equivalent terms.

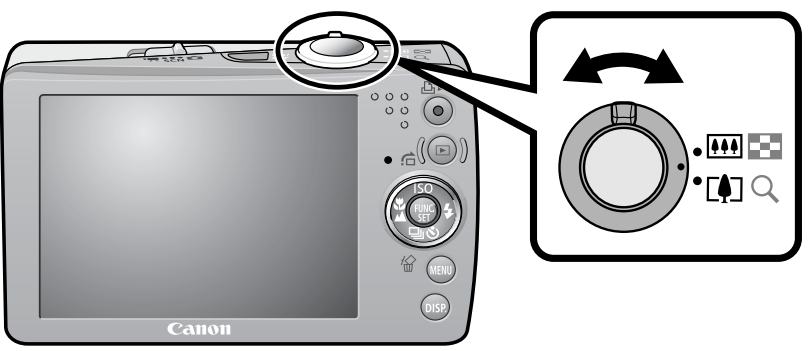

**Wide Angle:** Zooms out from the subject. **Telephoto:** Zooms in on the subject.

# Using the Flash

**1.** Press the  $\frac{1}{2}$  button (1) and use the  $\div$  or  $\div$  button to switch between modes (2).

You can also use the touch control dial to make a selection.

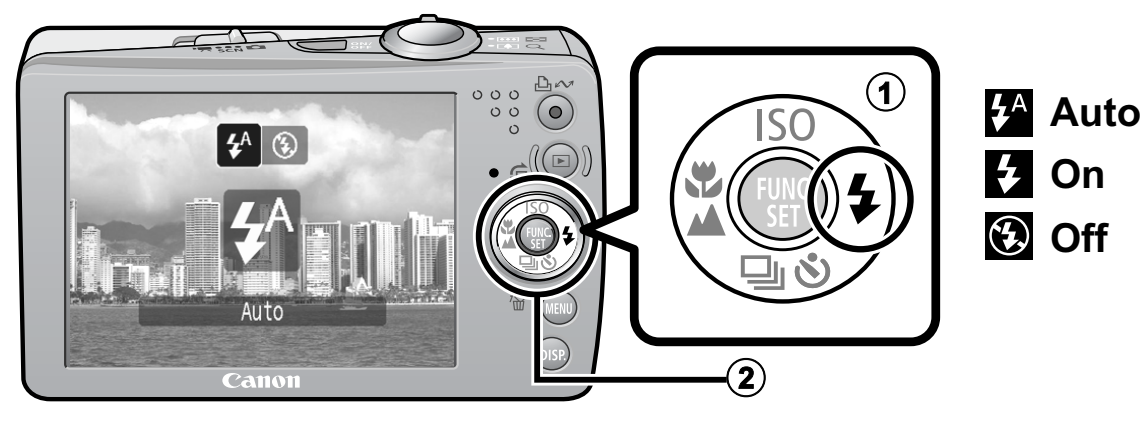

See the *Advanced Guide*: Red-Eye Reduction Function (p. 35). Î See the *Advanced Guide*: Setting the Slow Synchro Function (p. 35).

You are recommended to shoot with the camera attached to a tripod or other device if the camera shake warning icon  $\mathbf Q$ appears.

The  $\overline{P}$  option cannot be set in  $\bullet$  (Auto) mode.

Î See the *Advanced Guide*: Functions Available in Each Shooting Mode (p. 160).

Î See *Selecting a Shooting Mode* (p. 12).

# Shooting Close-Ups/Infinity Shots

### **1.** Press the  $\mathcal{L}/\mathbf{A}$  button (1) and use the  $\div$  or  $\div$  button **to switch between modes (2).**

- You can also use the touch control dial to make a selection.
- To Cancel: press the  $\sqrt{2}/\Delta$  button and use the  $\leftrightarrow$  or  $\rightarrow$  button to display (Normal).

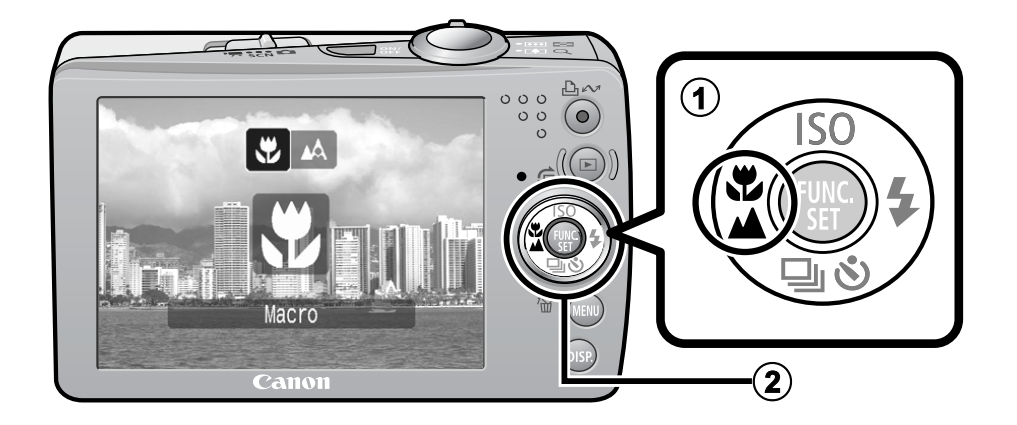

#### **Macro** Use this mode to shoot close-ups of flowers or small items. Image Area at Minimum Focusing Distance from End of Lens to Subject  $\ddot{\mathbf{v}}$ • Maximum wide angle setting:  $37 \times 27$  mm (1.5  $\times$  1.1 in.) Minimum focusing distance: 3 cm (1.2 in.) • Maximum telephoto setting:  $108 \times 81$  mm  $(4.3 \times 3.2$  in.) Minimum focusing distance: 30 cm (12 in.) **Infinity** ИV. Use this mode to record subjects 3 m (9.8 ft.) or more from the end of the lens. The exposure may not be optimal when the flash is used in

macro mode.

### The  $\blacksquare$  option cannot be set in  $\blacksquare$  (Auto) mode. **EX** See the *Advanced Guide*: Functions Available in Each Shooting Mode (p. 160). **→ See Selecting a Shooting Mode (p. 12).**

# Using the Self-Timer

 $\widetilde{C}_0$ 

 $\mathcal{C}$ 

### **1.** Press the  $\bullet$  button (①) and use the  $\bullet$  or  $\bullet$  button  $(2)$  to display  $\mathbb{R}$ ,  $\mathbb{R}$  or  $\mathbb{R}$ .

- You can also use the touch control dial to make a selection.
- When the shutter button is pressed fully, the self-timer will activate and the self-timer lamp will blink (when using red-eye reduction, it will stay lit for the last 2 seconds).
- You can change the delay time and number of shots with the option (p. 18).

To Cancel: press the  $\lambda$ ) button and display  $\blacksquare$ .

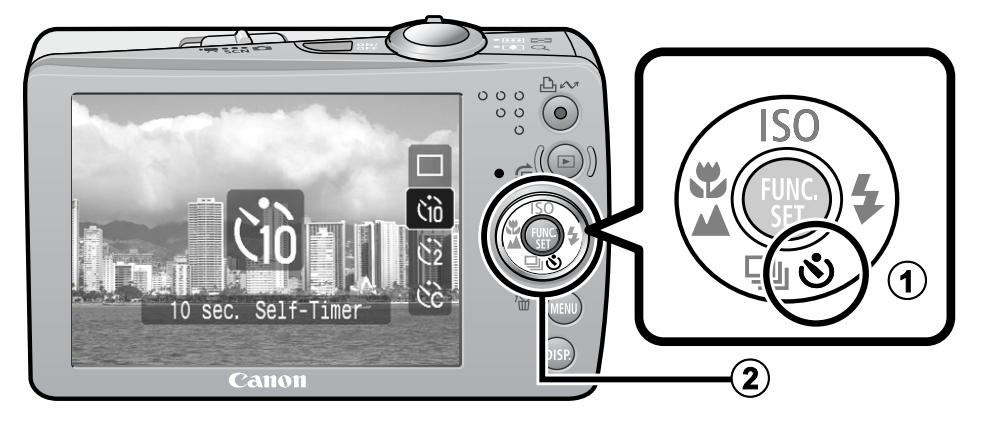

#### **10 sec. Self-Timer: shoots 10 sec. after you press the shutter button.**

2 sec. before the shutter releases, the self-timer lamp and sound speed up\*1.

**2 sec. Self-Timer: shoots 2 sec. after you press the shutter button.**

• The self-timer sound beeps quickly\*<sup>1</sup> when you press the shutter button and the shutter releases 2 sec. later.

**Custom Timer: you can change the delay time (0–10\*2, 15, 20, 30 sec.) and number of shots (1–3\* 2–10).** 

• When [Delay] is set to 2 or more sec., the self-timer sound beeps  $C<sub>C</sub>$ quickly 2 sec. before the shutter releases. When [Shots] is set to more than 1, the self-timer sound only beeps before the first shot.

\*1 This may differ depending on your My Camera settings (*Advanced Guide* p. 110). \*2 Default setting.

The self-timer cannot be used in some shooting modes.

**EX** See the *Advanced Guide*: Functions Available in Each Shooting Mode (p. 160).

Î See *Selecting a Shooting Mode* (p. 12).

## **E** Changing the Delay Time and Number of Shots  $(\mathbb{Q})$

1. **In the [ (Rec)] menu, select [Self-timer] and press the FUNC./ SET button.** 

**Example 3 See Menus and Settings (p. 22).** 

**2.** Use the ↑ or ↓ button to select **[Delay] or [Shots] and the**  $\leftrightarrow$  **or**  $\rightarrow$ **button to change the setting and press the FUNC./SET button.**

## 3. **Press the MENU button.**

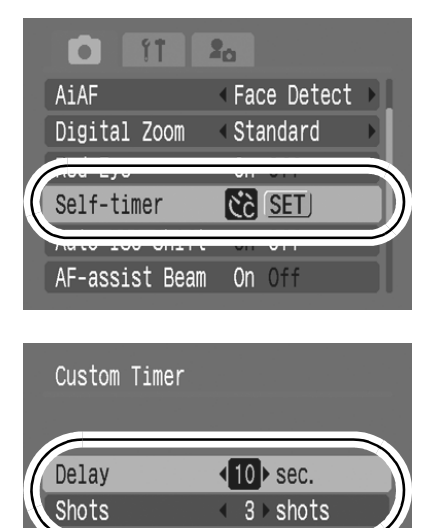

**MENU** Cancel

**SET** OK

If the [Shots] option is set to 2 or more shots, the following occurs.

- The exposure and white balance are locked at the settings selected for the first shot.
- If the flash is used, the interval between shots lengthens because the flash must charge.
- The interval between shots lengthens when the built-in memory of the camera fills.
- Shooting will automatically cease if the memory card becomes full.

# Playback

## **1.** Press the  $\mathbf{E}$  (playback) button ( $\mathbf{0}$ ).

The last recorded image will display. If you have replayed images, the last image viewed will display (Resume Playback). If the memory card has been switched, or the images on the memory card have been edited with a computer, the newest image on the memory card appears.

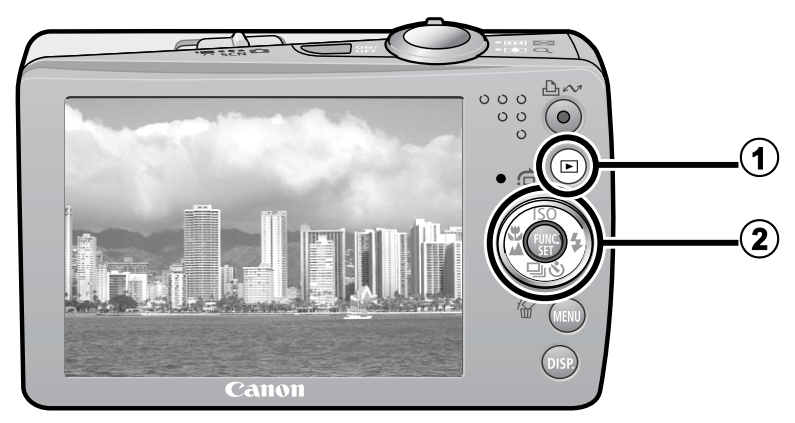

### **2.** Use the  $\div$  or  $\div$  button to display the image you wish to **view** (2).

- Use the  $\blacklozenge$  button to move to the previous image and the  $\blacktriangleright$ button to move to the next image. Holding the button down advances the images more rapidly, but shows them less clearly.
- Circling your fingertip to the left or right on the touch control dial selects an image as follows. Moving the fingertip in a counterclockwise direction displays the previous image, and clockwise displays the next image.

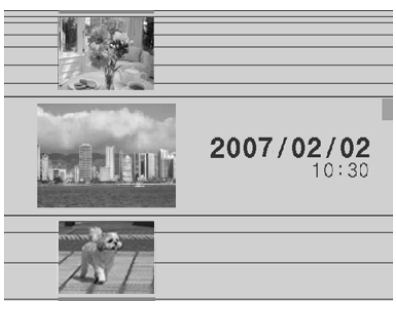

Playback screen when the touch control dial is activated

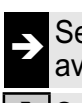

See the *Advanced Guide* for the various playback methods available

Î See *Using the Touch Control Dial* (p. 4).

## Erasing

**1.** In the playback mode, use the  $\triangleleft$  or  $\triangleleft$  button to select an image to erase  $(1)$  and press the  $\hat{\omega}$  button  $(2)$ .

You can also use the touch control dial to make a selection.

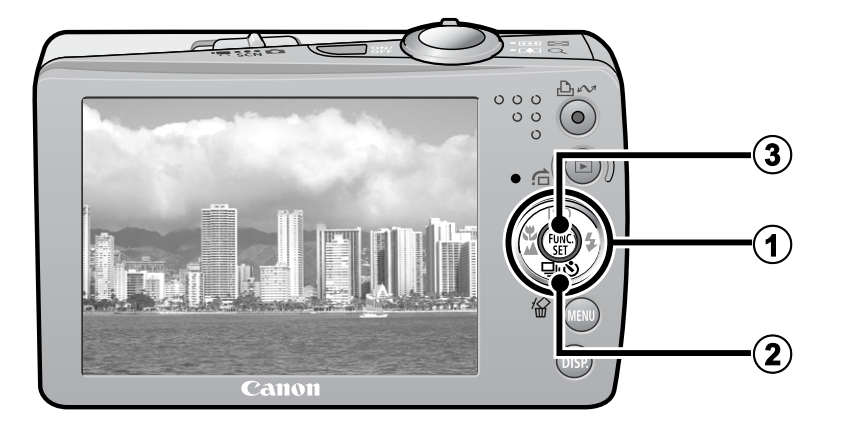

## 2. **Confirm that [Erase] is selected and press the FUNC./SET button (3).**

To exit instead of erasing, select [Cancel].

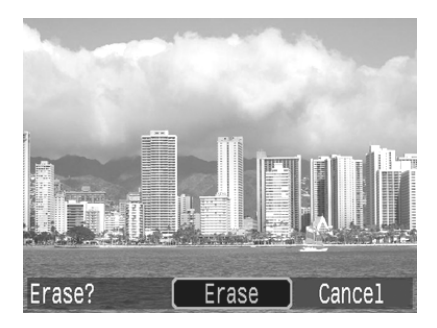

**Please note that erased images cannot be recovered. Exercise adequate caution before erasing an image.**

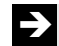

**EX** See the *Advanced Guide*: Erasing Images (p. 102).

# Menus and Settings

Settings for the shooting or playback modes or such camera settings as the print settings, date/time and sounds are set using the FUNC. menu or the Rec., Play, Print, Set up or My Camera menu.

# FUNC. Menu

This menu sets many of the common shooting functions.

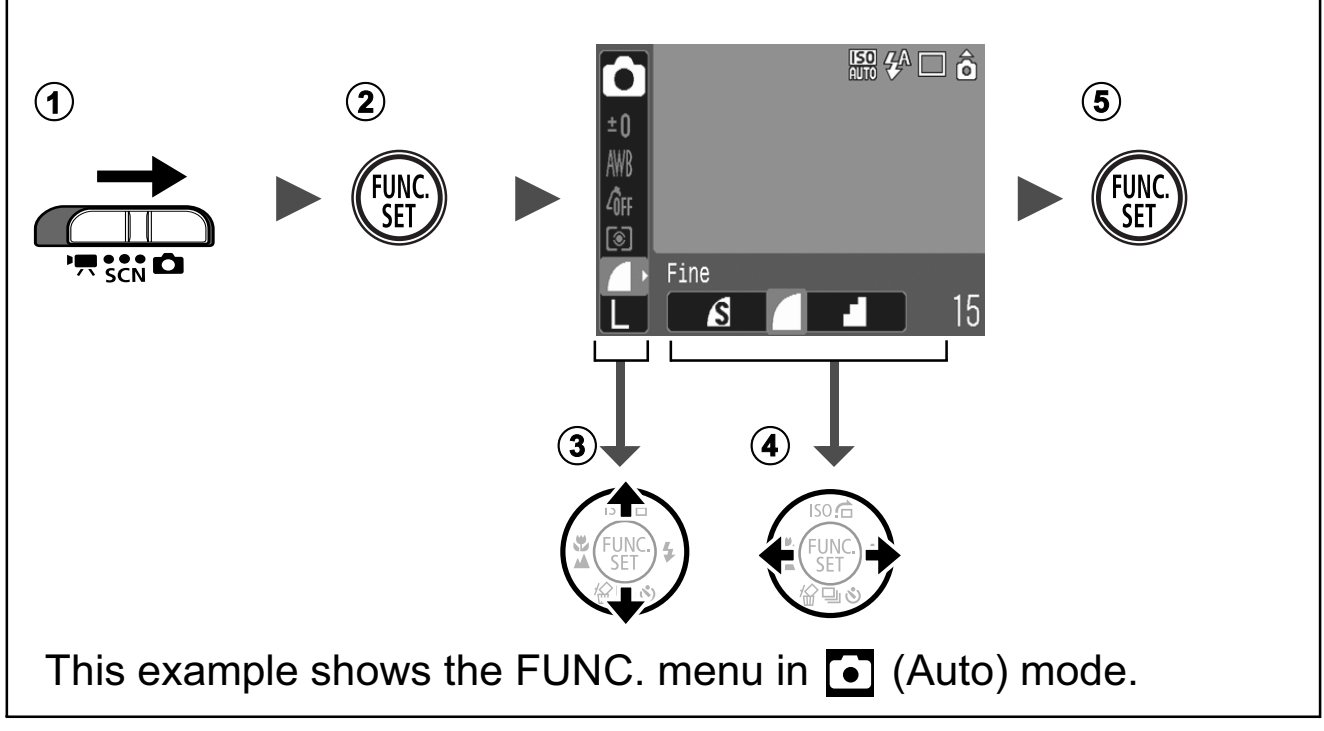

- 1 Slide the mode switch to **Q**, SCN or '只.
- b **Press the FUNC./SET button.**
- 3) Use the  $\triangle$  or  $\triangle$  button to select a menu item.
	- Some items may not be selectable in some shooting modes.
- **4** Use the ← or → button to select an option for the menu item.
	- You can also use the touch control dial to make a selection.
	- You can select further options with the **MENU** button for some options.
	- After selecting an option, you can press the shutter button to shoot immediately. After shooting, this menu will appear again, allowing you to adjust the settings easily.
- e **Press the FUNC./SET button.**

**EX** See the *Advanced Guide*: Menu List (p. 24).

# Rec., Play, Print, Set up and My Camera Menus

Convenient settings for shooting, playback or printing can be set with these menus.

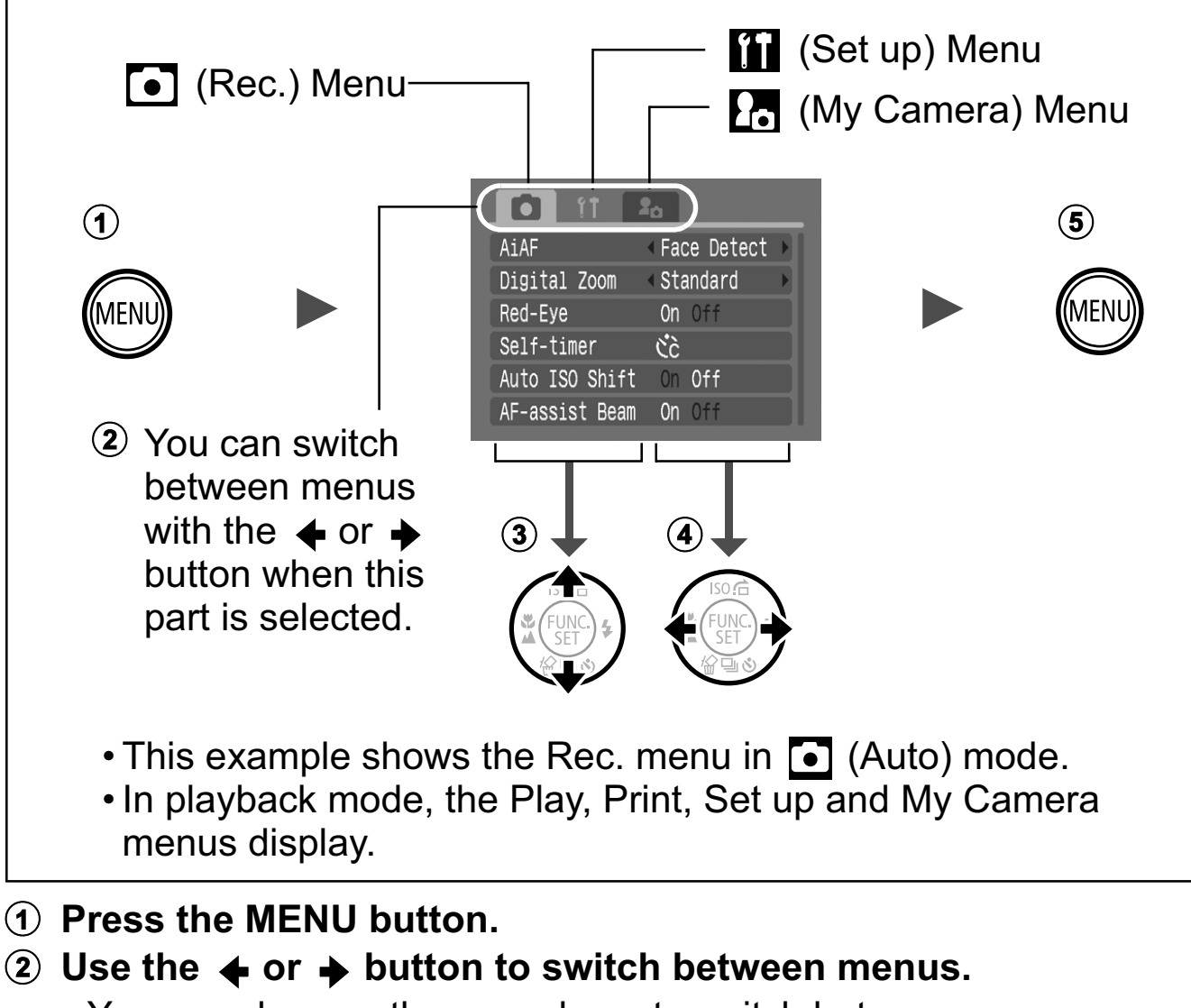

- You can also use the zoom lever to switch between menus.
- **(3)** Use the  $\blacktriangle$  or  $\blacktriangleright$  button to select a menu item.
	- You can also use the touch control dial to make a selection.
	- Some items may not be selectable in some shooting modes.
- **4** Use the ← or → button to select an option.
	- Menu items followed by an ellipsis (...) can only be set after pressing the **FUNC./SET** button to display the next menu. Press the **FUNC./SET** button again to confirm the setting.
- e **Press the MENU button.**

 $\Rightarrow$  See the *Advanced Guide*: Menu List (p. 24).

# Printing

You can easily print by connecting the camera to a direct print compatible printer<sup>\*1</sup> with a cable and simply pressing the  $\mathbb{B}_{\leq 0}$  button on the camera.

1. **Connect the camera to a direct print compatible printer and turn on the printer's power.**

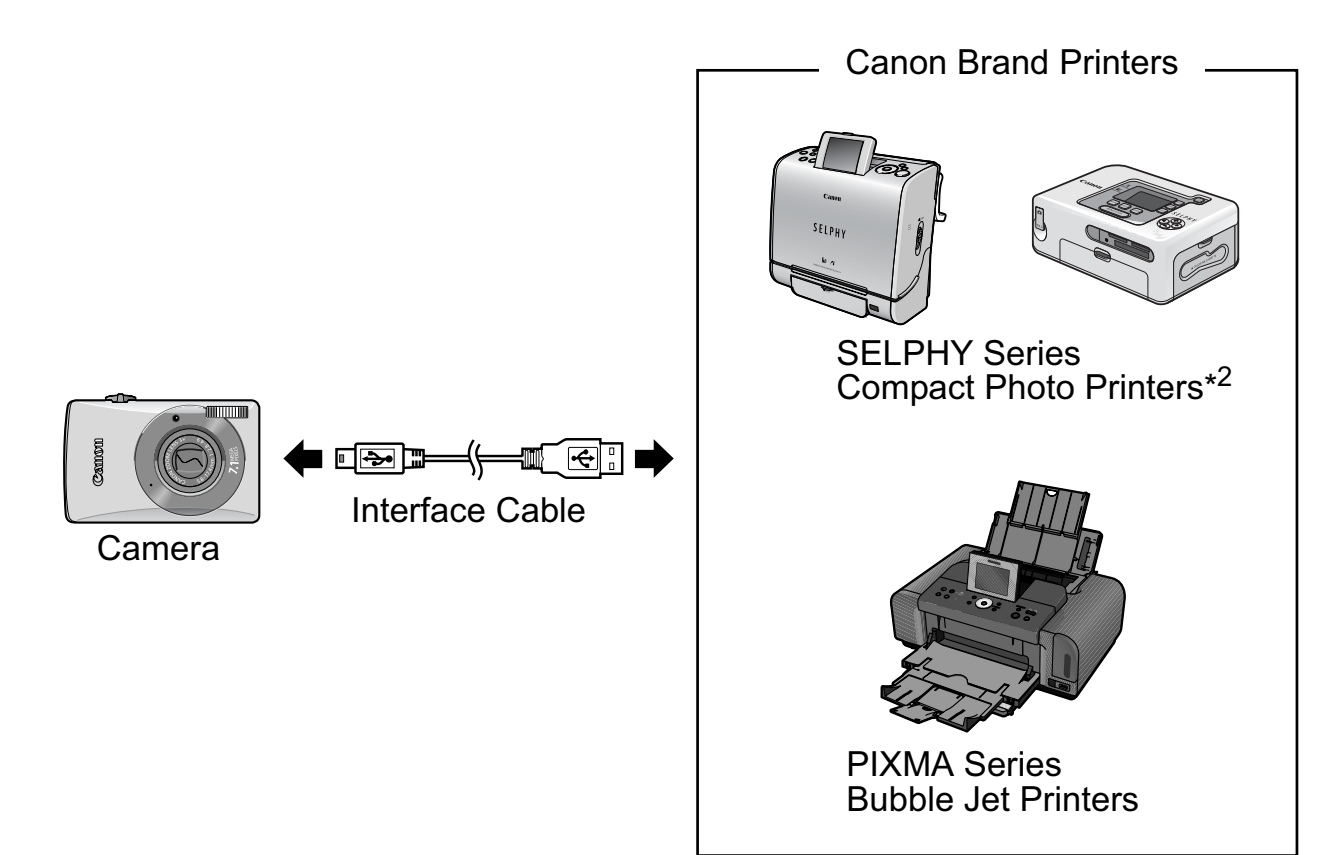

- \*1 Since this camera uses a standard protocol (PictBridge), you can use it with other PictBridge-compliant printers in addition to Canon-brand printers.
- \*2 You can also use the CP-10/CP-100/CP-200/CP-300 card photo printers.

## **2.** Turn on the camera and confirm that  $\mathbb{Z}$ ,  $\mathbb{Z}$  or  $\mathbb{F}$  is displayed in the upper left of the LCD monitor (1).

- The  $\Delta \sim$  button will light blue.
- The displayed icon will vary according to the printer model.
- SET **E** will display in the movie mode.
- **3.** Use the  $\triangleleft$  or  $\triangleleft$  button to select an image to print (2) and **press the**  $\Delta \sim$  **button (3).** 
	- You can also use the touch control dial to make a selection.
	- The  $\Delta \sim$  button will blink blue and printing will start.

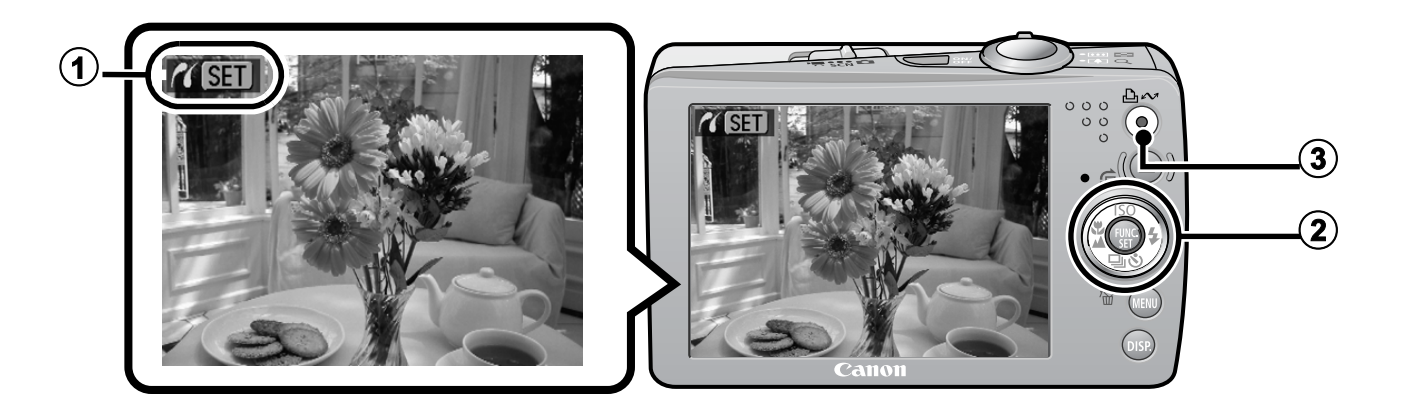

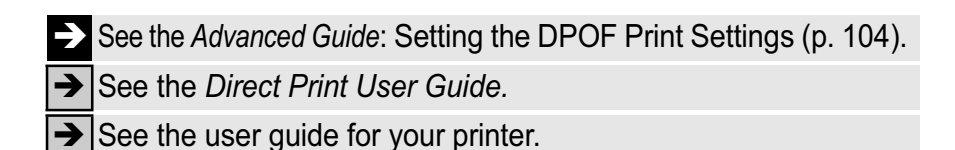

# Downloading Images to a Computer

The following methods can be used to download images recorded by the camera to a computer. Some methods, depending on the OS used, may not be available. Please read *System Requirements* (p. 26) in advance.

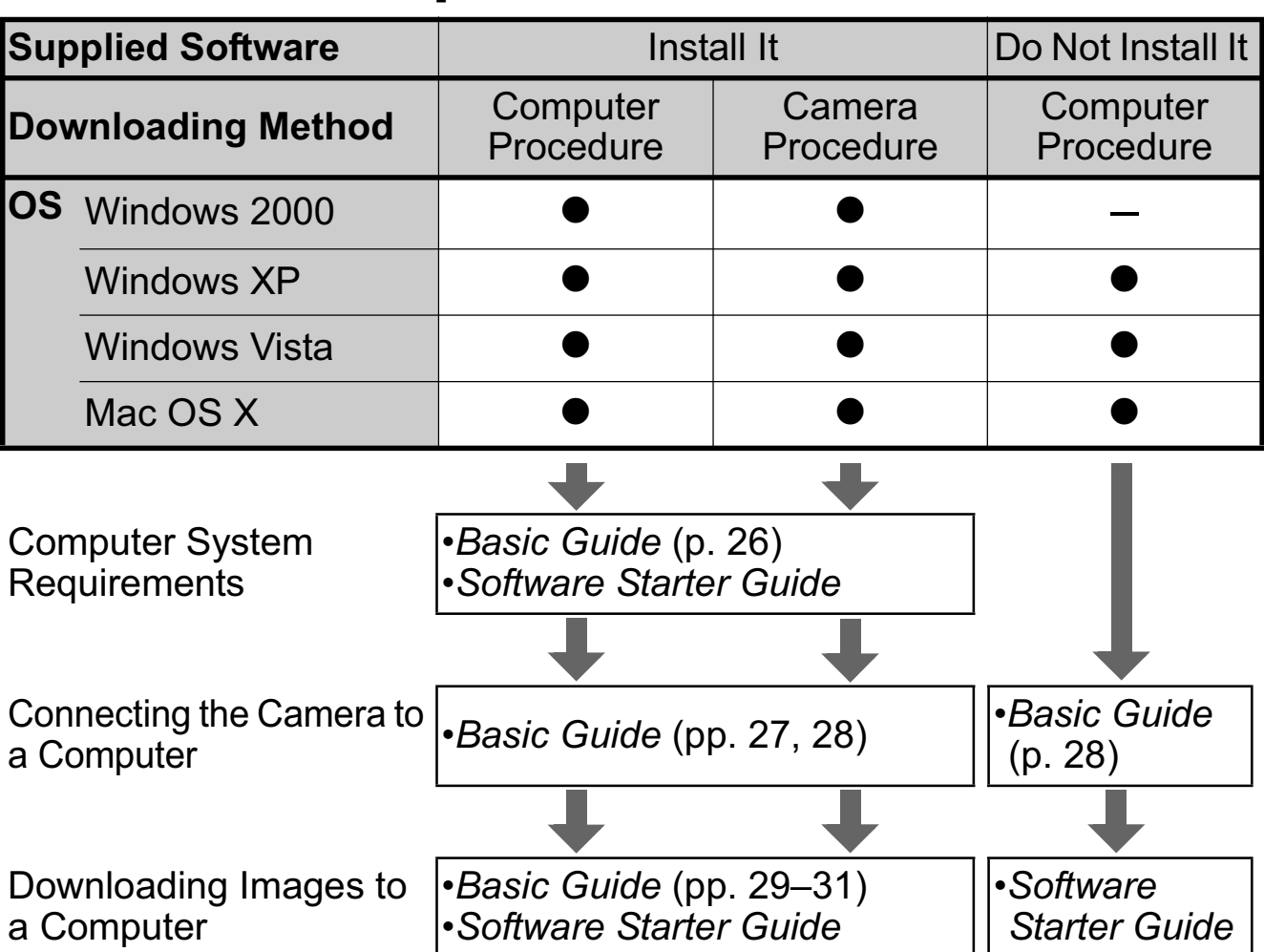

## ■ Camera to Computer Connection

## **E Using a Memory Card Reader**

A memory card reader can be used with all the operating systems listed above. See the *Software Starter Guide* for details.

# System Requirements

Please install the software on a computer meeting the following minimum requirements.

### **Nindows**

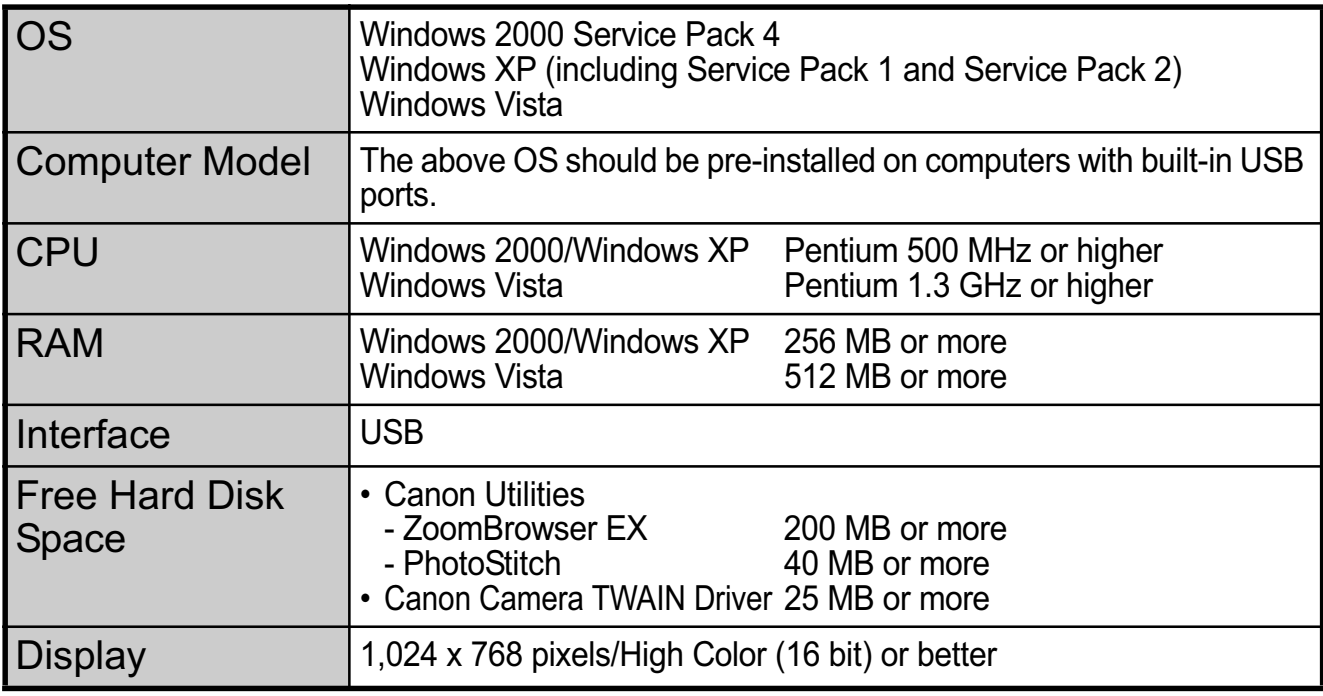

### ■ Macintosh

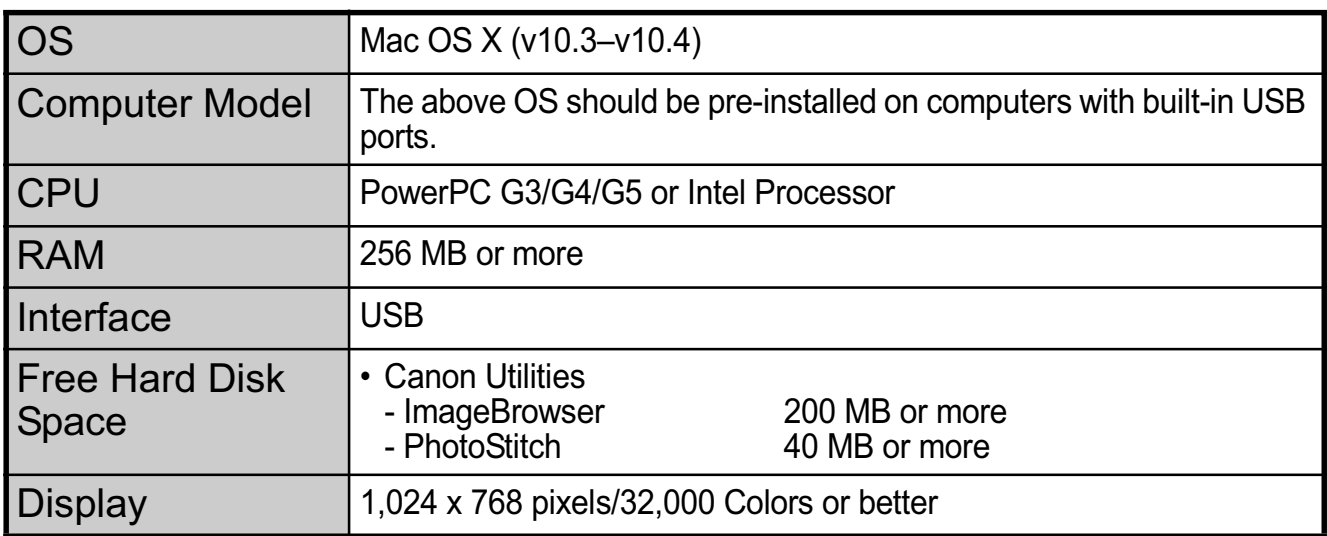

## Preparing to Download Images

### **Ensure that you install the software first before connecting the camera to the computer.**

## **Eltems to Prepare**

- Camera and computer
- Canon Digital Camera Solution Disk supplied with the camera
- Interface cable supplied with the camera

### 1. **Install the software.**

(Windows)

- **1. Place the Canon Digital Camera Solution Disk in the computer's CD-ROM drive.**
- **2. Click [Easy Installation].** Follow the onscreen messages to proceed with the installation.
- **3. When the installation is finished, the [Restart] or [Finish] button appears. Click the one that appears.**
- **4. Remove the CD-ROM from the drive when your normal desktop screen appears.**

### Macintosh

Double-click the  $\bullet$  in the CD-ROM window. When the installer panel appears, click [Install]. Follow the onscreen instructions to proceed.

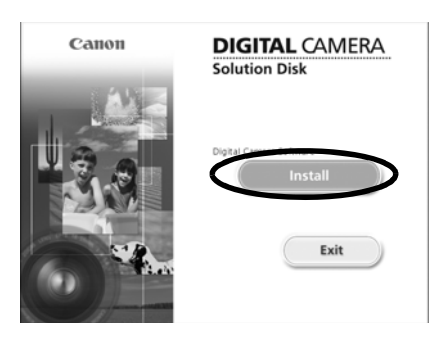

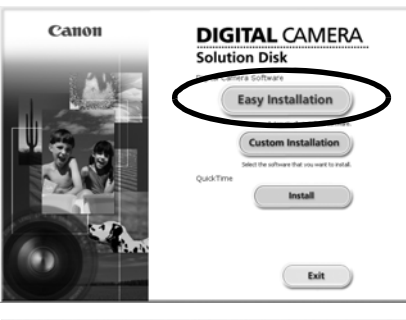

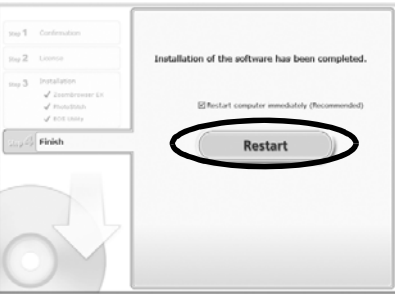

## 2. **Connecting the camera to a computer.**

**1. Connect the supplied interface cable to the computer's USB port and to the camera's DIGITAL terminal.**

Use the toggle on the wrist strap or slip a fingernail under the edge of the camera's DIGITAL terminal cover, lift up and plug the interface cable in all the way.

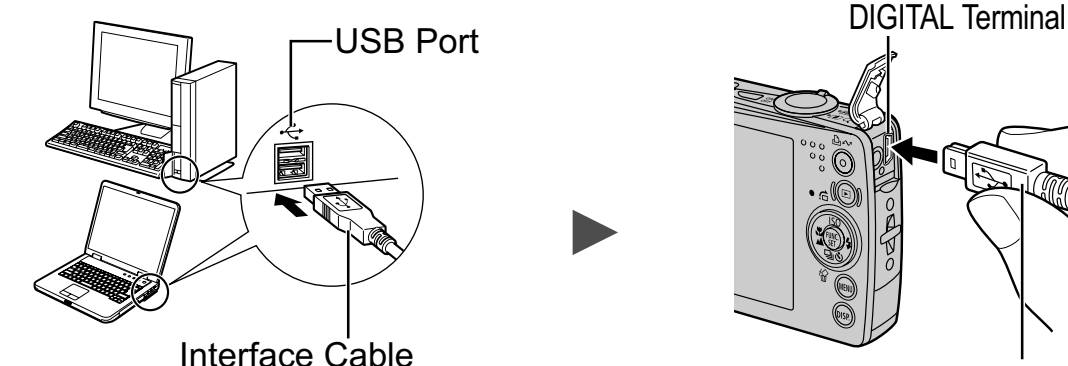

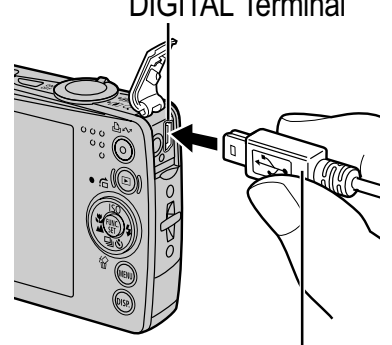

Interface Cable

**2. Press the camera's ▶ button and turn on the camera.**

The camera and computer will be able to communicate.

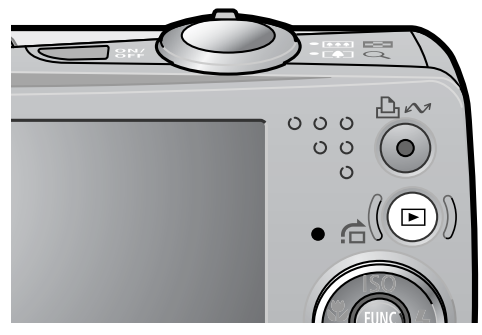

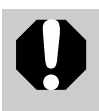

Always grasp the sides of the connector when disconnecting the interface cable from the camera's DIGITAL terminal.

(Windows) If the Digital Signature Not Found window appears, click [Yes]. The USB driver will automatically finish installing onto the computer when you attach the camera and open a connection.

# Downloading Images to a Computer

A window allowing you to set the preferences will appear when a connection is established between the camera and computer.

### 1. **Select [Canon CameraWindow] and click [OK] (first time only).**

If the window to the right does not appear, click the [Start] menu and select [All Programs] or [Programs], followed by [Canon Utilities], [CameraWindow], [PowerShot - IXY - IXUS - DV 6] and [CameraWindow].

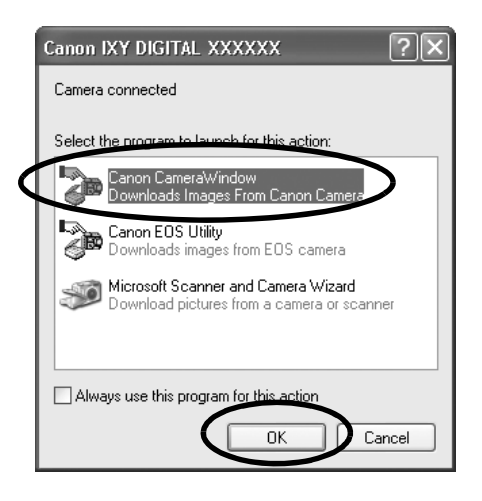

raWindow - Canon XXXXXXXXXX

## 2. **Download the images.**

- Download the images using the camera or the computer.
- By default, the downloaded images are saved into the [Pictures] or [My Pictures] folder.

Images Print | Set to Camera | Remote shooting Downloading Images Using the Camera  $\underbrace{\odot \Delta \sim}_{\text{Press the camera's by}}$ (p. 31). Downloading Images Using a Computer. .<br>Downloads using compute By default, all images that have yet to be Starts to download image downloaded will download. Lets you select and download images You can set the type of image to download and the destination folder. Displays this screen when the camera is connecte Finish

Thumbnails (small versions) of the downloaded images will display in the ZoomBrowser EX Main Window. By default, the downloaded images are saved into subfolders according to their shooting dates.

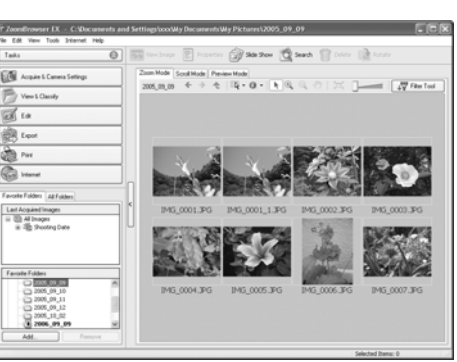

#### Downloading Images to a Computer **Macintosh**

The following window will appear when you establish a connection between the camera and computer. If it fails to appear, click the [Canon CameraWindow] icon on the Dock (the bar which appears at the bottom of the desktop).

### 1. **Download the images.**

- Download the images using the camera or the computer.
- By default, the downloaded images are saved into the [Pictures] folder.

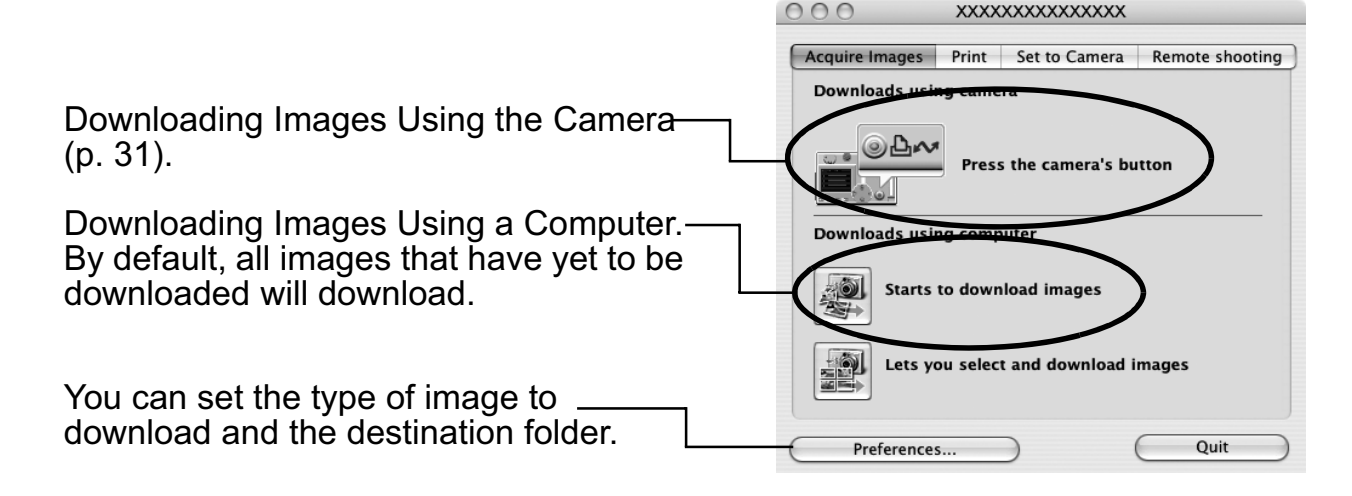

Thumbnails (small versions) of the downloaded images will display in the ImageBrowser Browser Window. By default, the downloaded images are saved into folders according to their shooting dates.

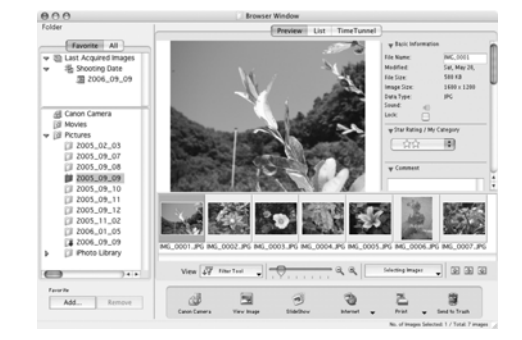

## Downloading Images Using the Camera (Direct Transfer)

Use this method to download images using camera operations. Install the supplied software and adjust the computer settings before using this method for the first time (p. 27).

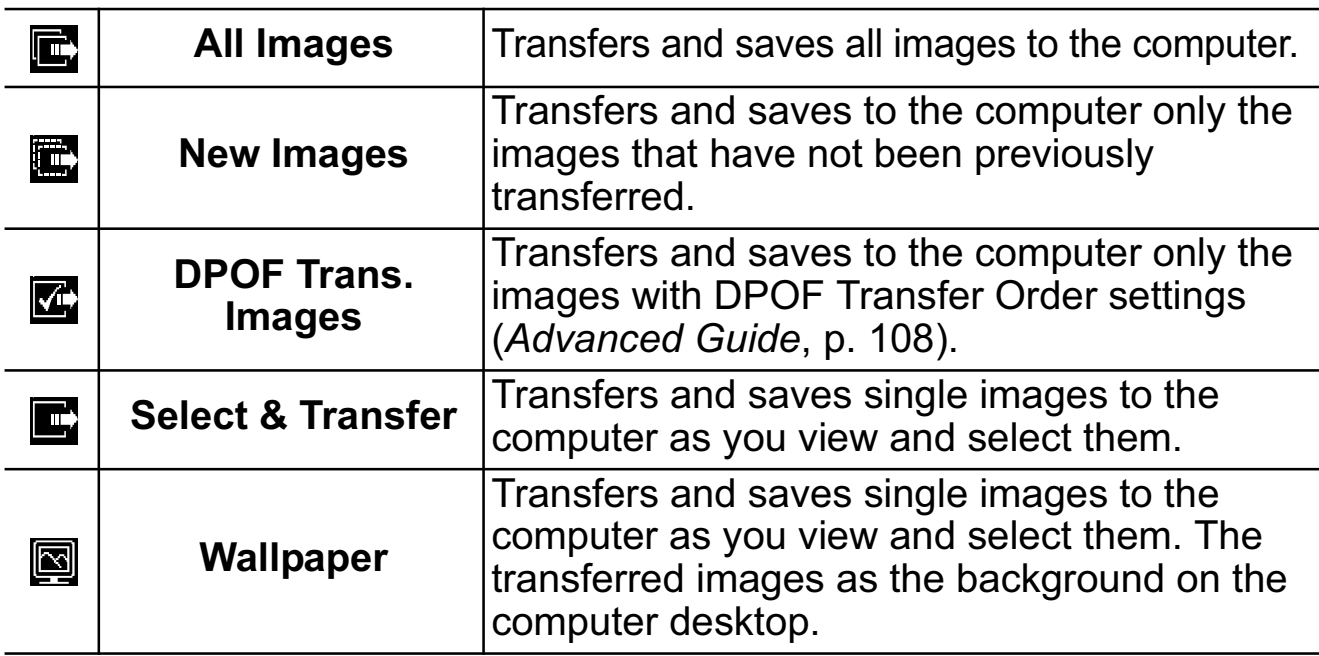

### 1. **Confirm that the Direct Transfer menu is displayed on the camera's LCD monitor.**

- The  $\Delta \sim$  button will light blue.
- Press the **MENU** button if the Direct Transfer menu fails to appear.

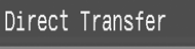

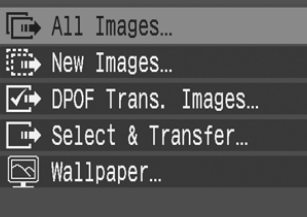

Direct Transfer Menu

## ■ All Images/New Images/DPOF Trans. Images

- 2. Select **a**, **a** or **a** and press the  **button.**
	- The images will download. The  $\Delta \sim$ button will blink blue while downloading is in progress. The display will return to the Direct Transfer menu when the download is complete.
- **Fig. New Images** <sup>、</sup>Transferring...  $6/10$  $Cancel$
- To cancel the download, press the **FUNC./SET** button.

## ■ Select & Transfer/Wallpaper

- **2.** Select **c** or **a** and press the  $\Delta \sim$  button (or the **FUNC./SET button).**
- 3. **Select images to download and press the button (or the FUNC./SET button).**
	- The images will download. The  $\Delta \sim$ button will blink blue while downloading is in progress.
	- Images can also be selected during index playback (*Advanced Guide* p. 77).
	- Press the **MENU** button to return to the Direct Transfer menu.

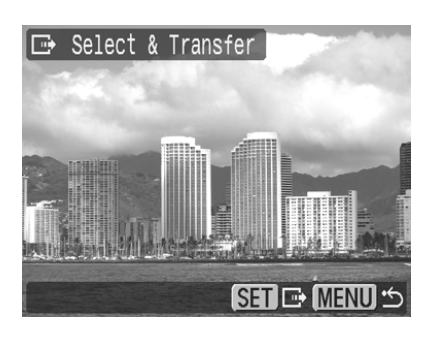

Only JPEG images can be downloaded as wallpaper for a computer. On the Windows platform, the files are automatically created as BMP images.

The option selected with the  $\Delta \sim$  button is retained even when the camera's power is turned off. The previous setting will be in effect the next time the Direct Transfer menu is displayed. The image selection screen will appear directly when the [Select & Transfer] or the [Wallpaper] option was last selected.

# Safety Precautions

Be sure to read, understand and follow the safety precautions below when using the camera, in order to prevent injury, burns or electrical shock to yourself and others.

**Be sure to also read the safety precautions listed in the**  *Advanced Camera User Guide***.**

# Warnings

- Do not trigger the flash in close proximity to human or animal eyes.
- Store this equipment out of the reach of children and infants.
- Avoid dropping or subjecting the camera to severe impacts. Do not touch the flash portion of the camera if it has been damaged.
- Stop operating the equipment immediately if it emits smoke or noxious fumes.
- Do not handle the power cord if your hands are wet.
- Use only recommended batteries and accessories.
- The battery charger and compact power adapter are designed for exclusive use with your camera. Do not use it with other products or batteries.

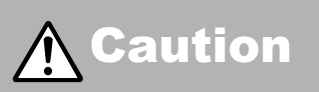

• Do not sit with the camera in a back pocket as it may cause the camera to malfunction or damage the LCD monitor.